# 2016 대학생 청소년 교육지원사업 시스템 매뉴얼

- 나눔지기 -

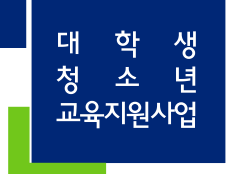

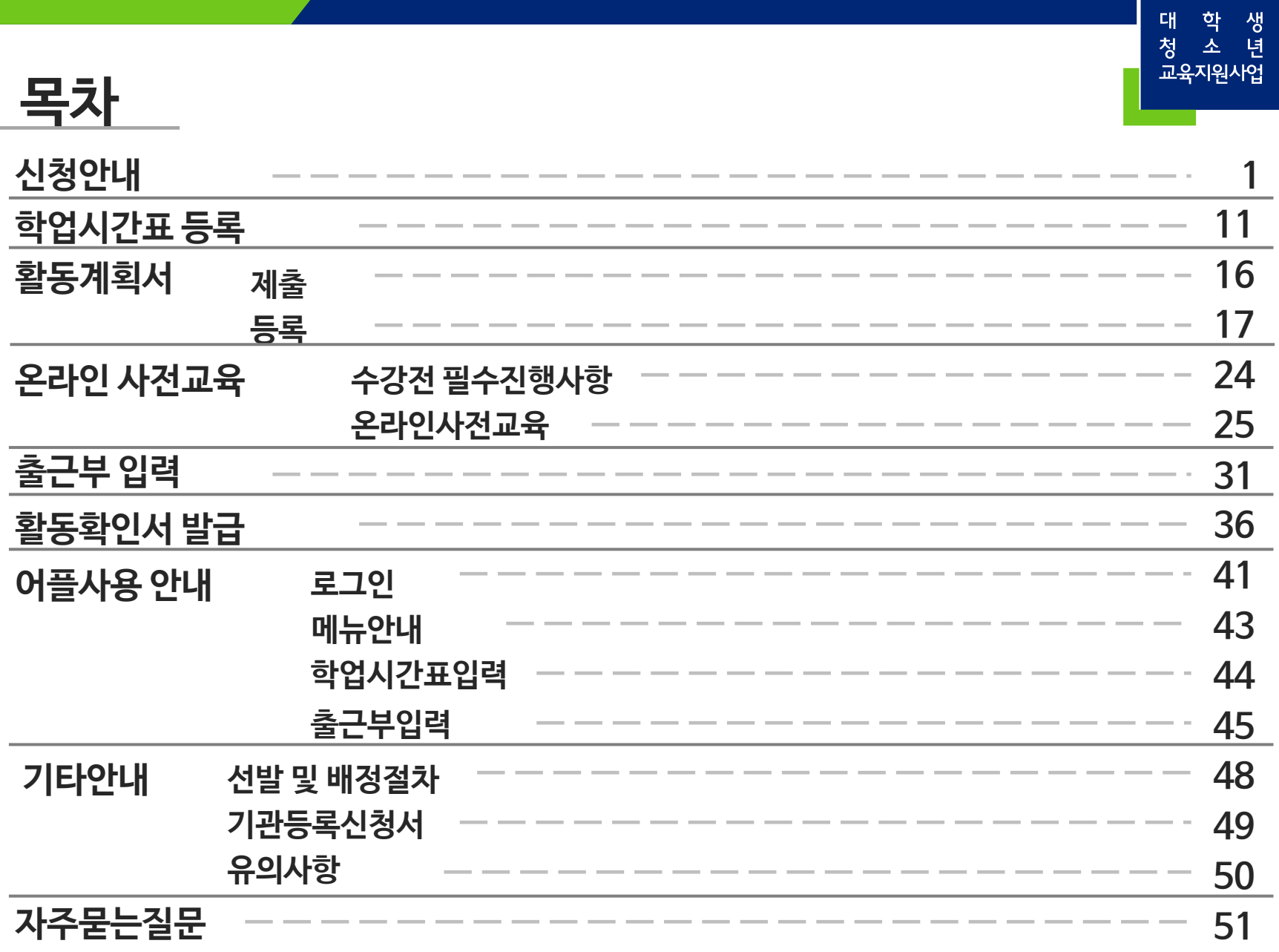

 $\overline{\phantom{a}}$ 

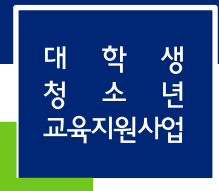

1

#### ①한국장학재단 홈페이지(http://www.kosaf.go.kr)에서 로그인합니다. ②[인재육성>대학생지식멘토링>대학생청소년교육지원사업]으로들어갑니다.

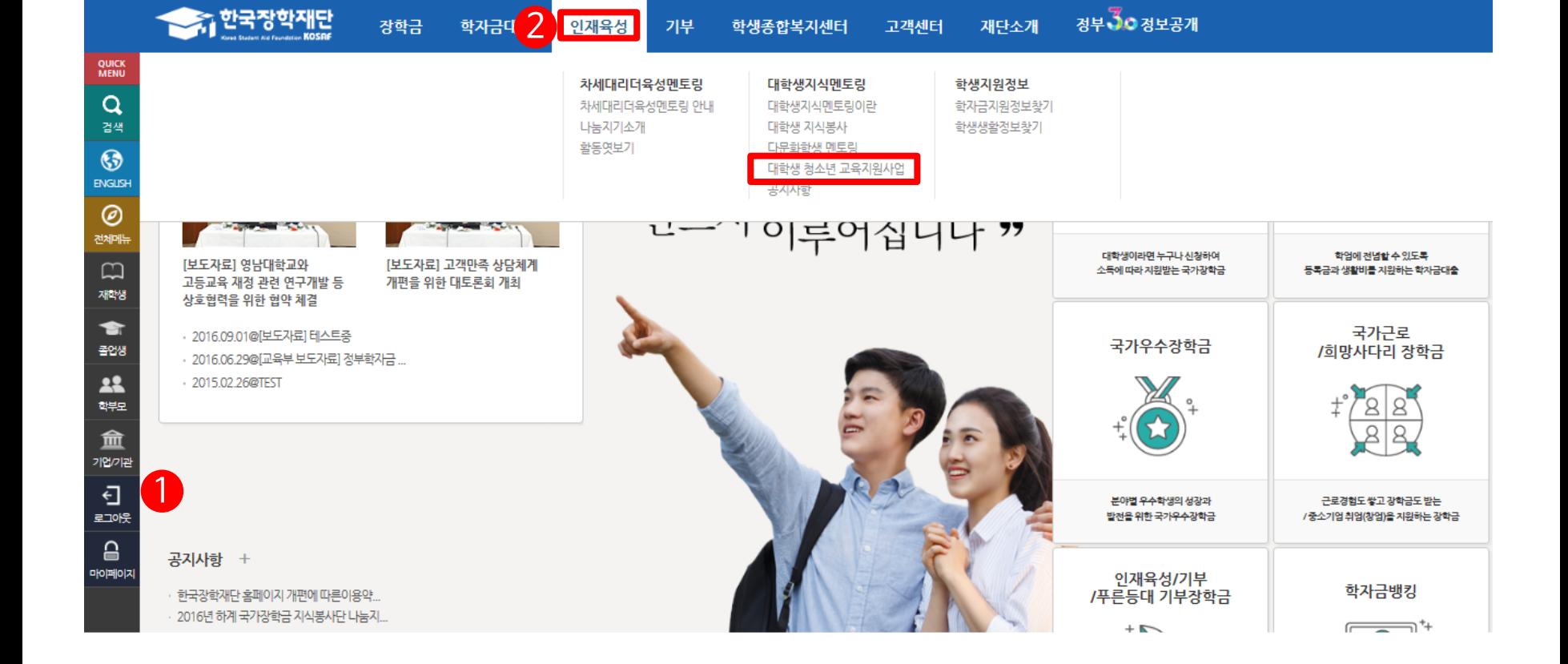

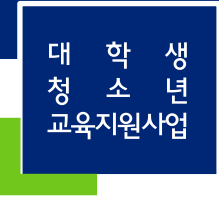

### $0$  [사업신청]을클릭합니다.

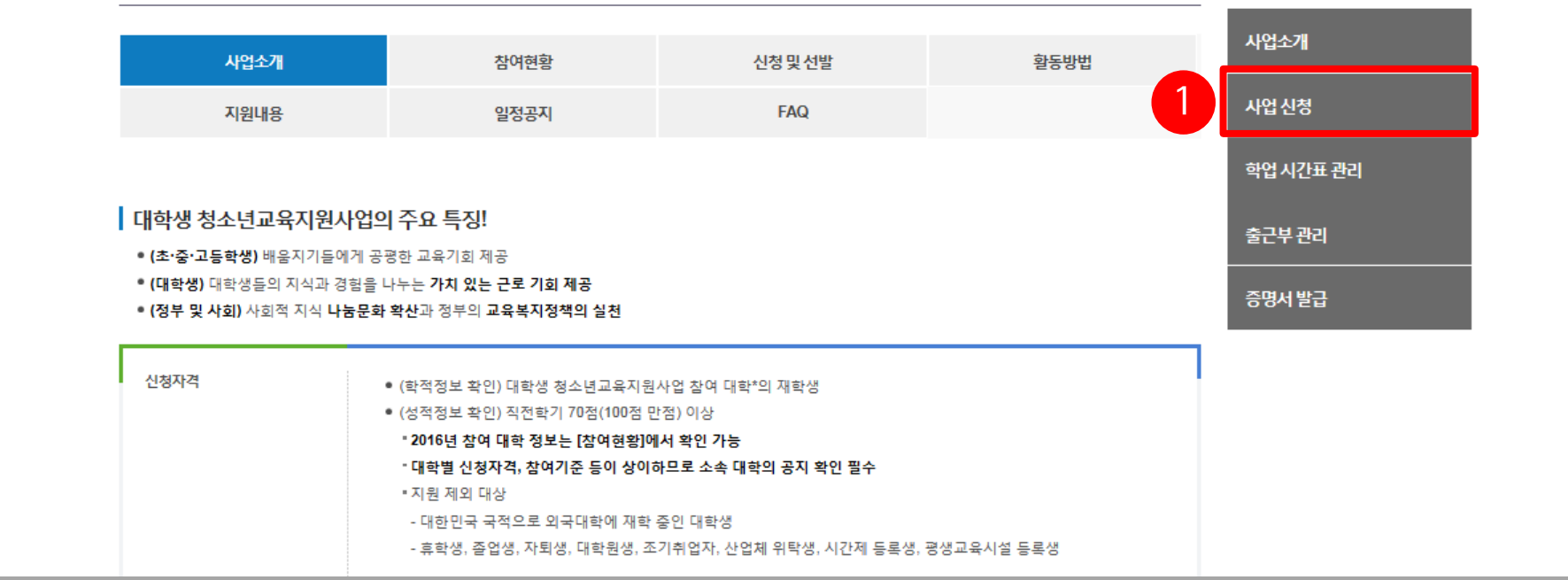

#### 사업 안내

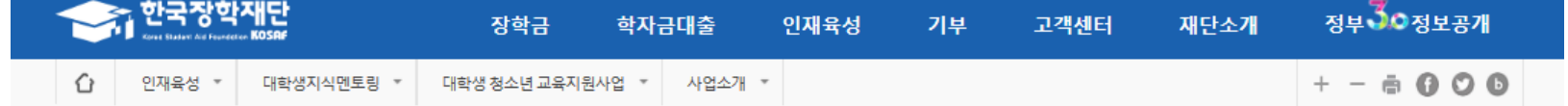

#### ①신청하기를클릭합니다 ②[대학생청소년교육지원사업(구,교육기부)]를선택합니다. ③[신청하기]를클릭합니다.

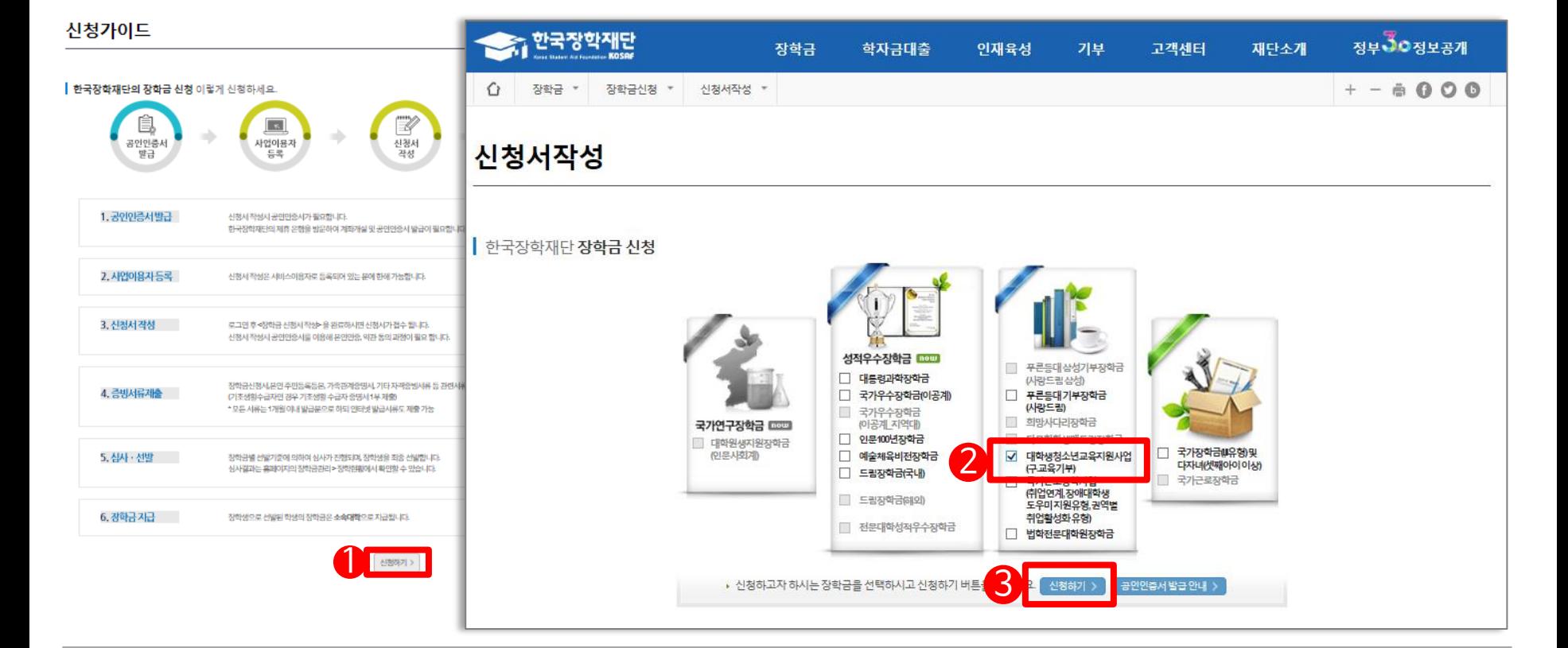

정부 30정보공개

 $+ - 6000$ 

○ 장학금 ▼ 장학금신청 ▼ 신청사작성 ▼

장학금

학자금대출

인재육성

기부

고객센터

재단소개

승규 한국장학재단

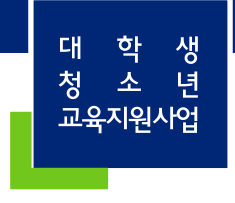

### ①[내용확인]을클릭하여세부약관을확인하고동의합니다. ②[공인인증서동의]를클릭하여공인인증서로동의합니다.

#### ■ 참조하세요!

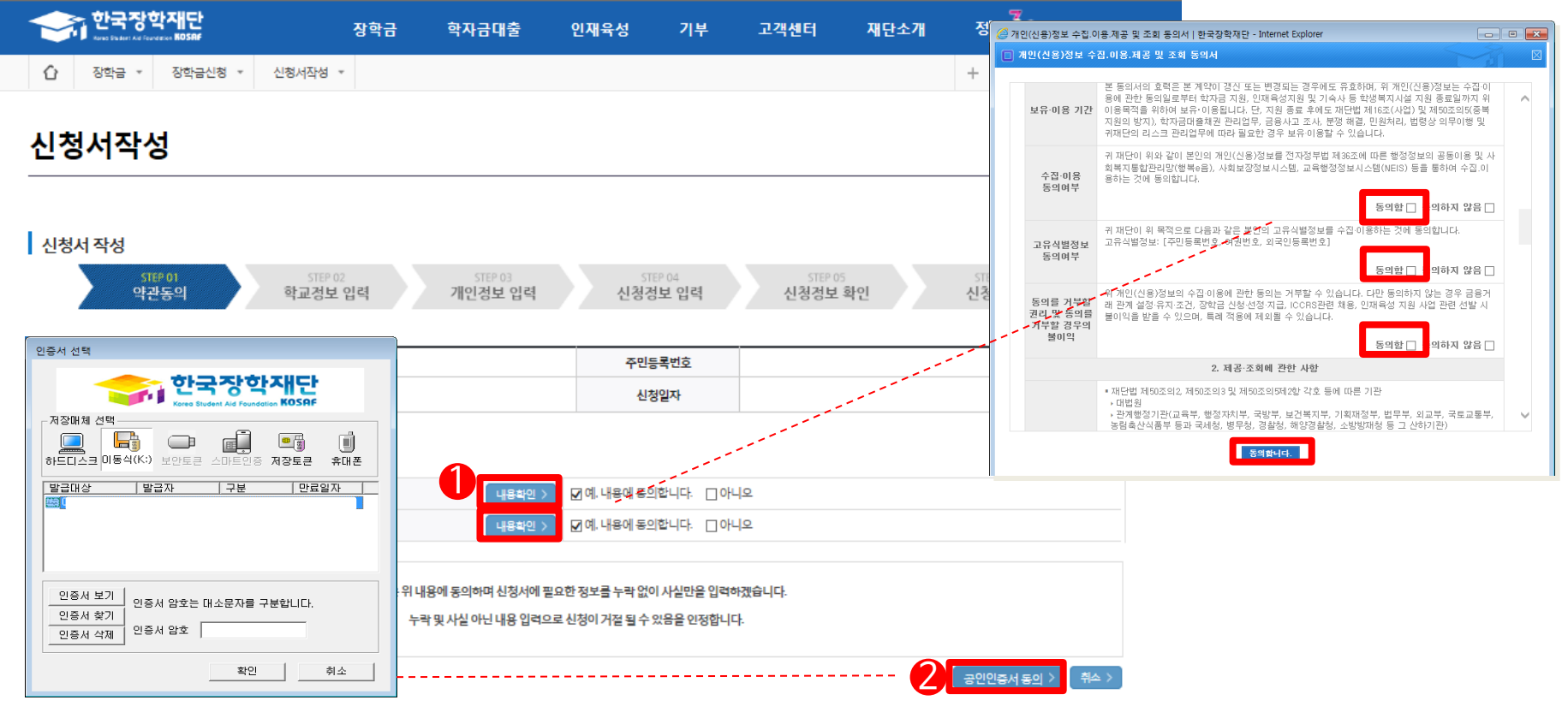

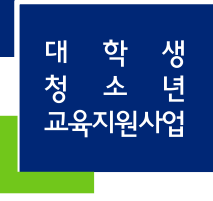

#### ①신청할대학정보, 전공, 학번, 학적상태, 학년정보를입력합니다. ②[확인]을클릭합니다. ※ 휴학생, 대학원생, 조기취업자, 산업체위탁생, 시간제등록생, 평생교육시설등록생은신청불가능합니다.

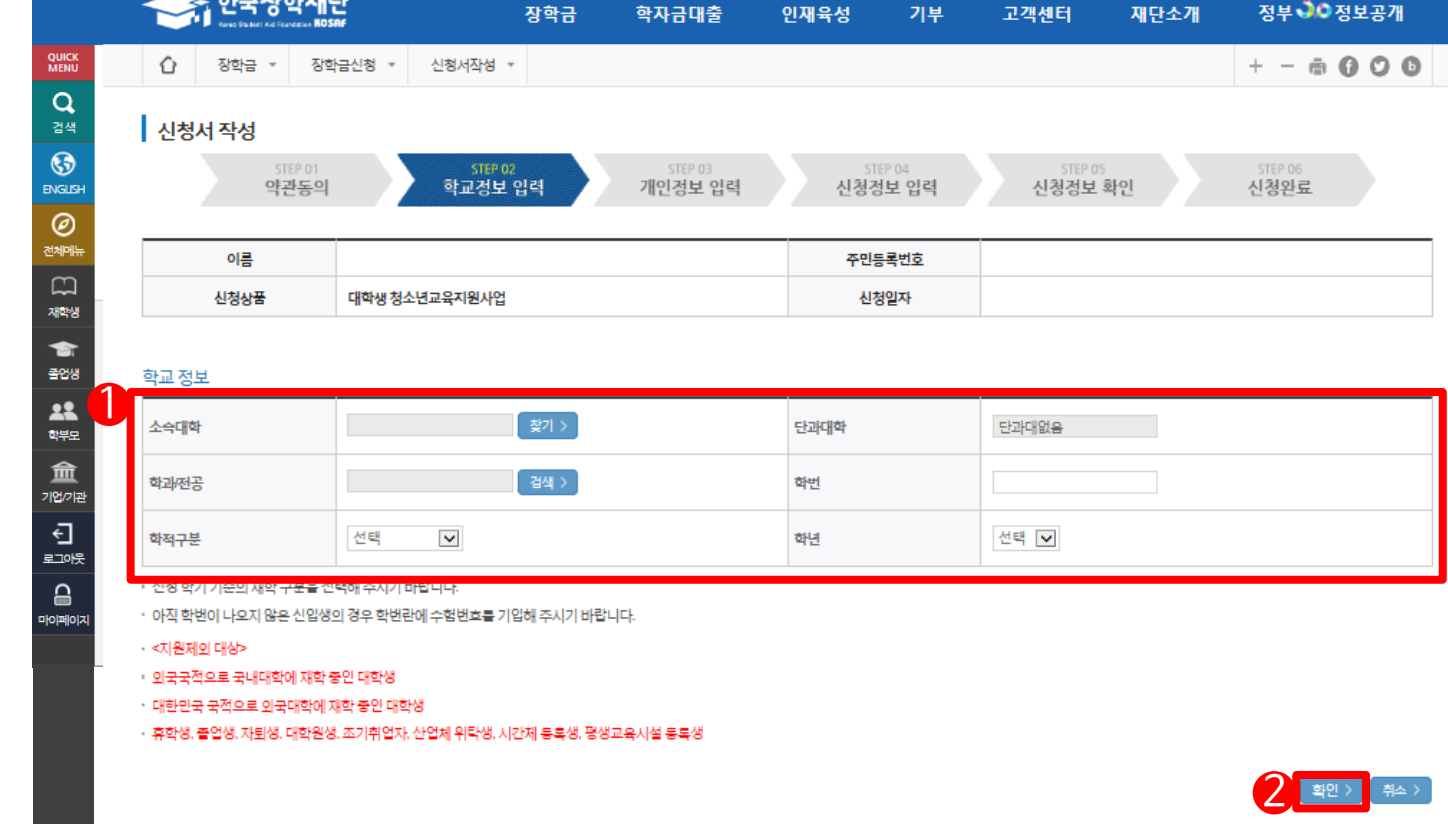

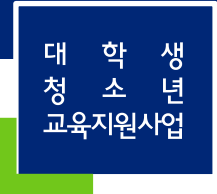

#### ①장학금신청에필요한기본정보를입력합니다. ②계좌정보를입력합니다. 장학금이실제로지급될계좌입니다. ③[확인]을클릭합니다.

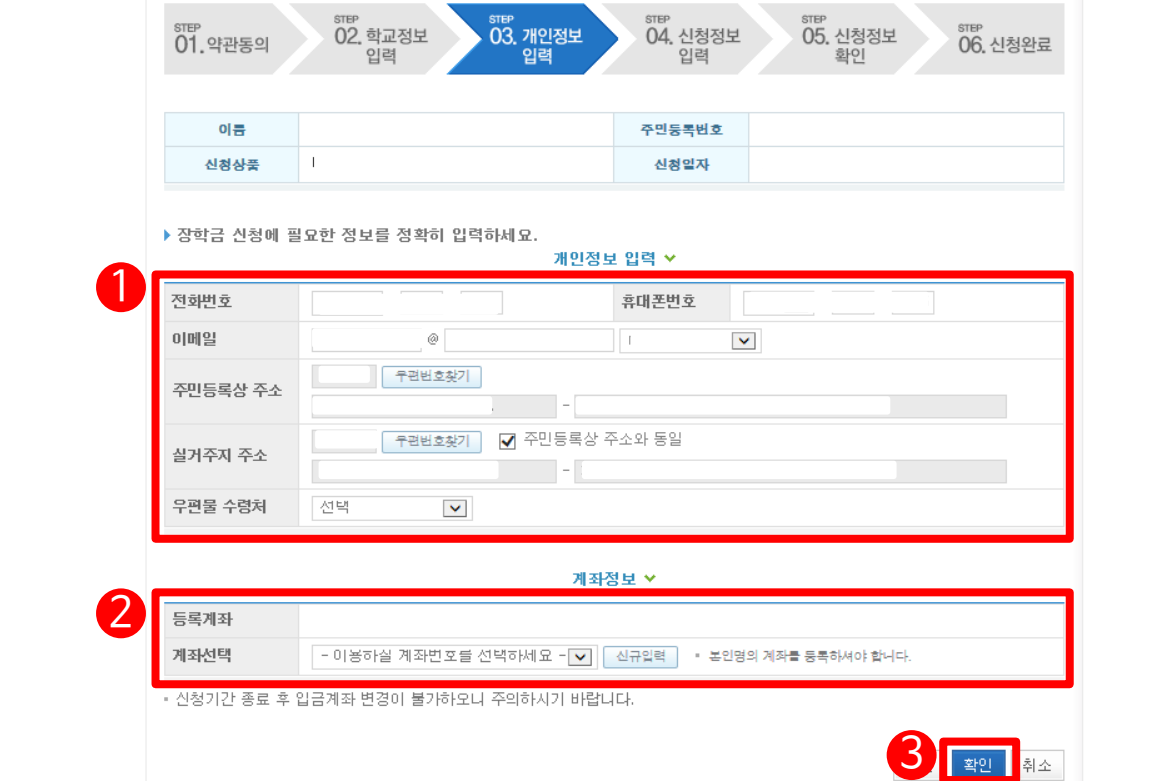

# 신청안내

and the state

학 생<br>소 년 대 청 교육지원사업

신청안내

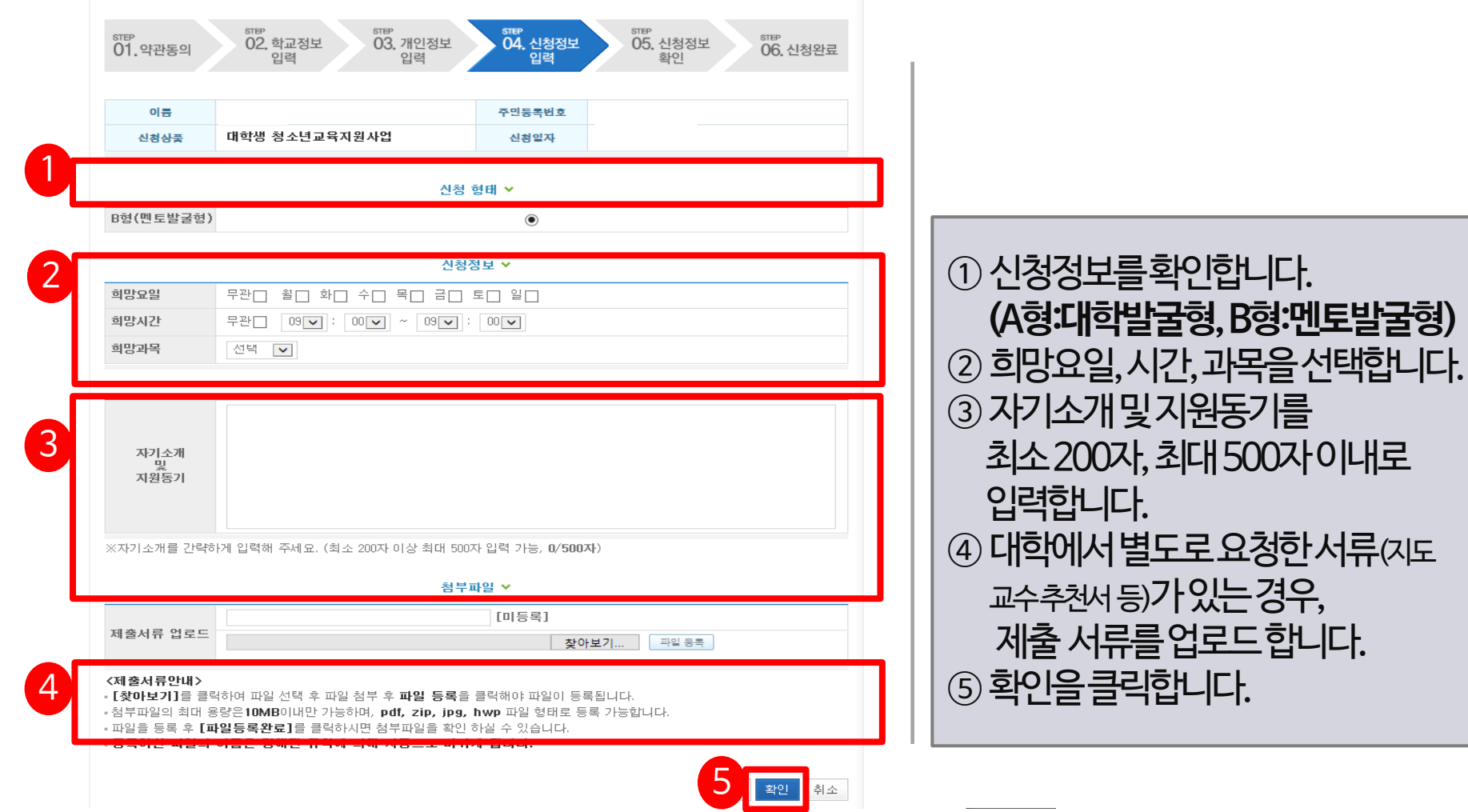

대 학 생<br>청 소 년<br>교육지원사업

#### ①신청정보를확인합니다. 제출후에는수정이불가능하오니정확히확인해주시기바랍니다. ②[확인]을클릭합니다. ③공인인증서인증으로신청을완료합니다.

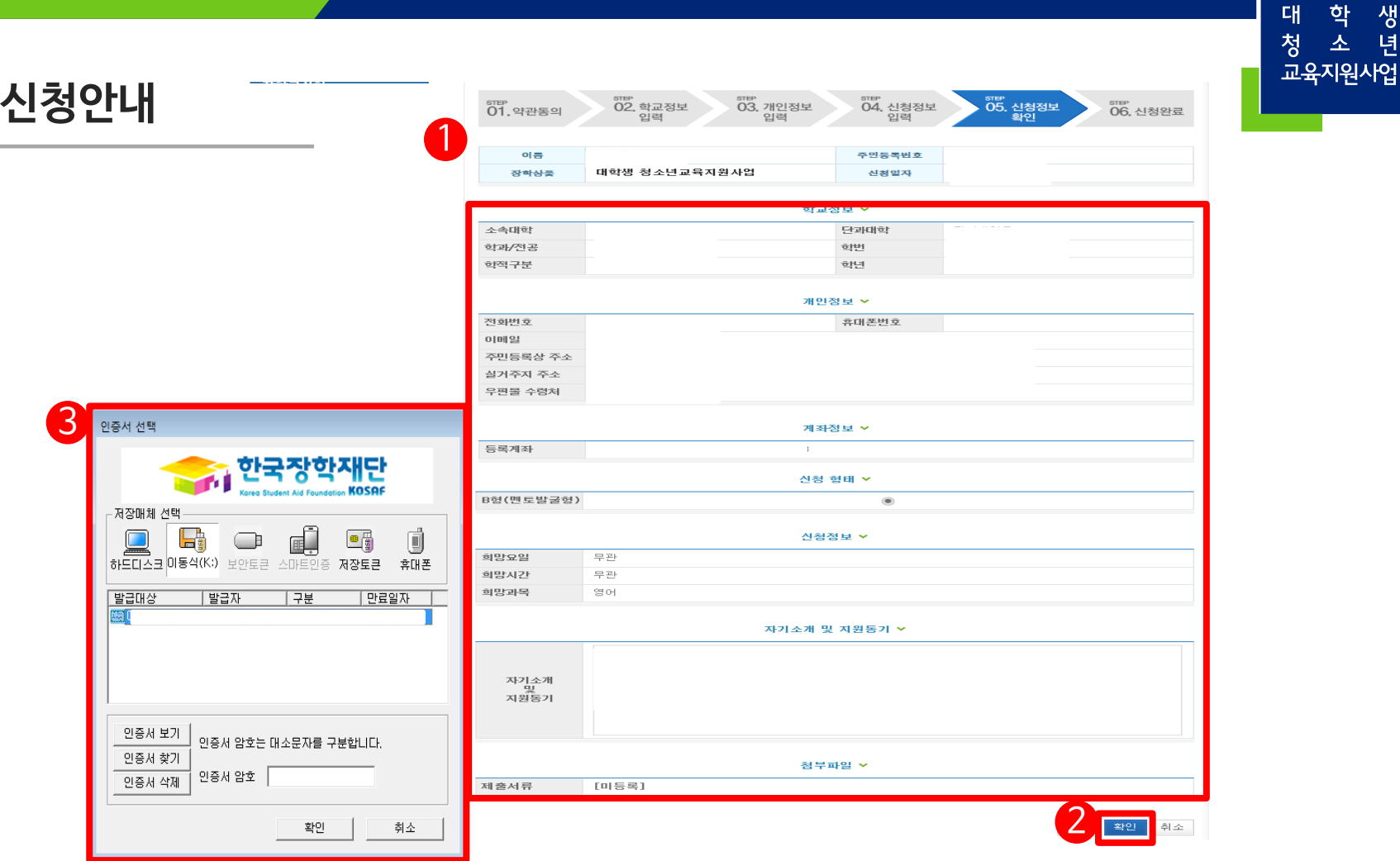

CH<sub>1</sub>

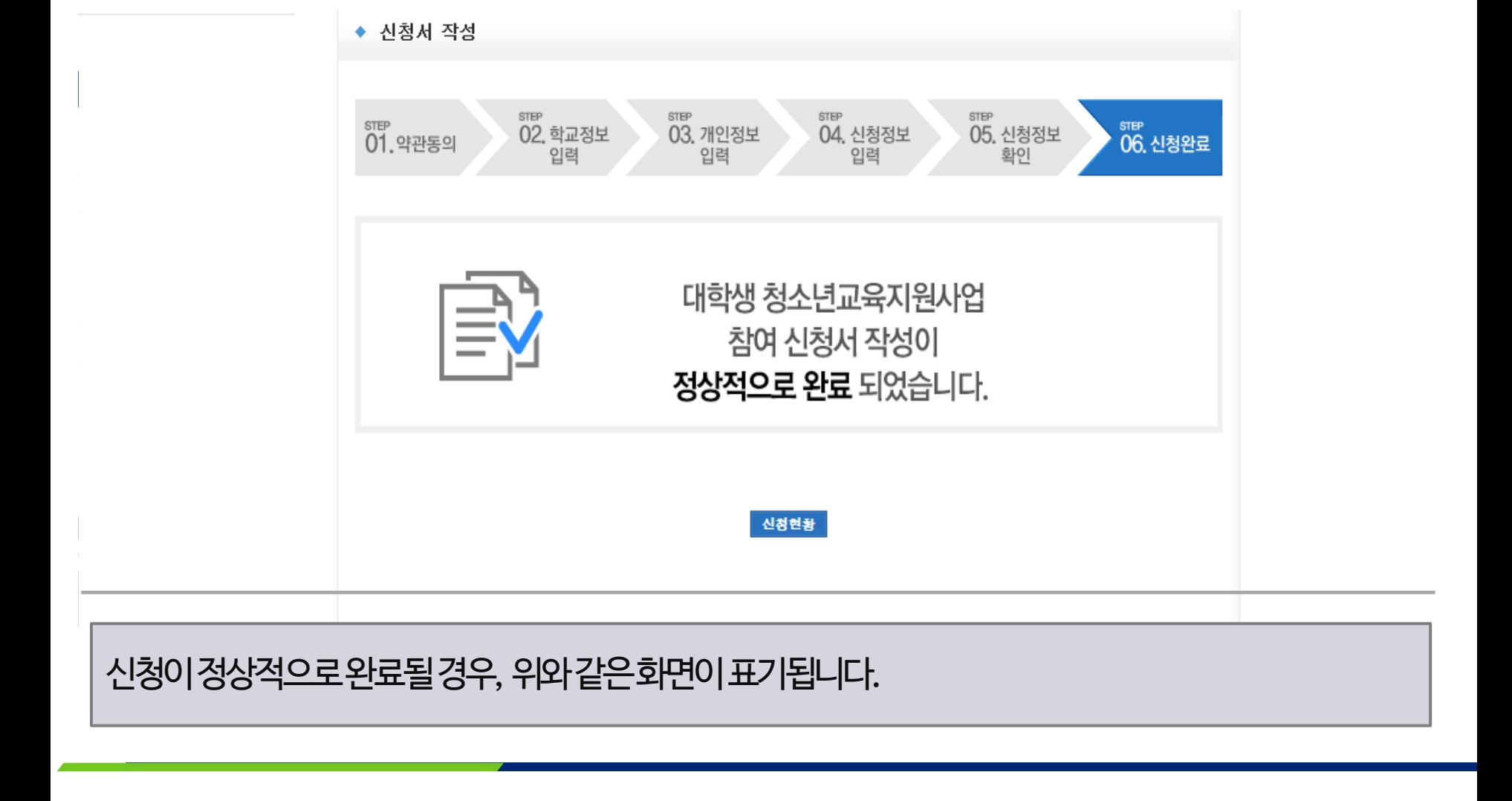

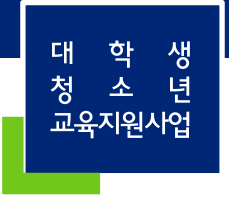

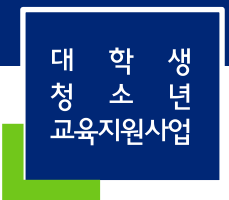

11

# 학업시간표

#### ①[인재육성>대학생지식멘토링>대학생청소년교육지원사업]으로들어갑니다.

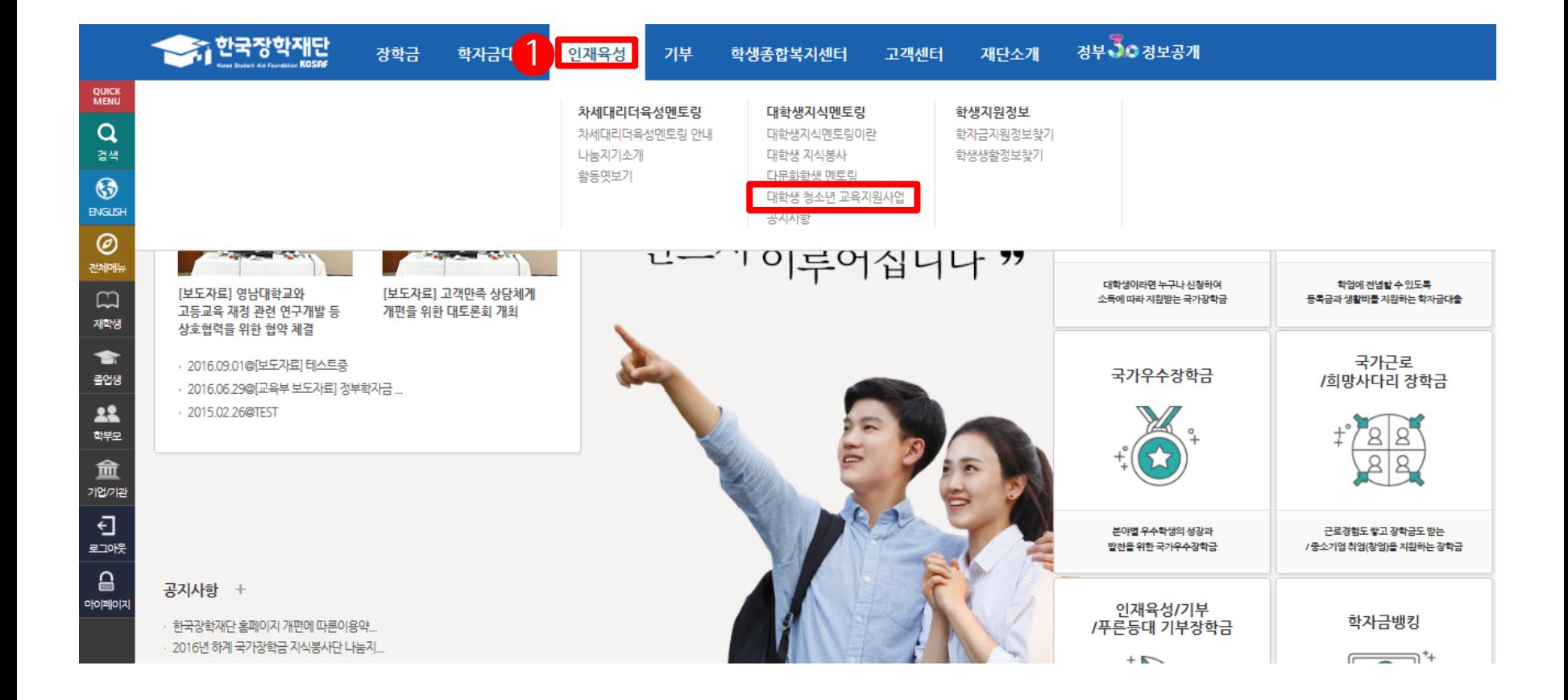

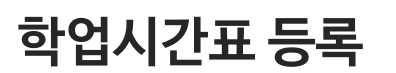

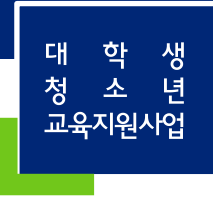

#### ①[학업시간표관리]로들어갑니다.

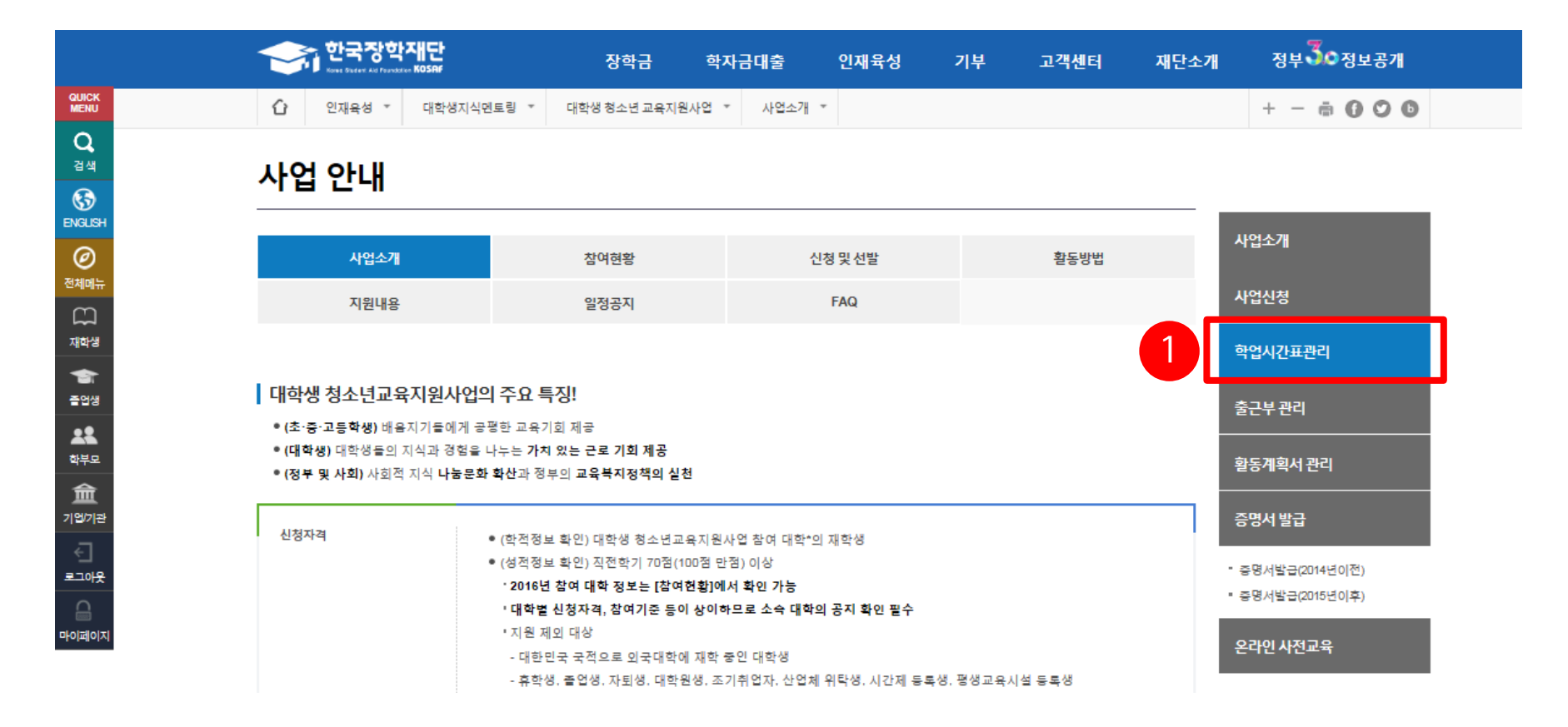

## 학업시간표 등록

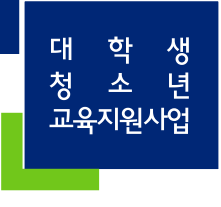

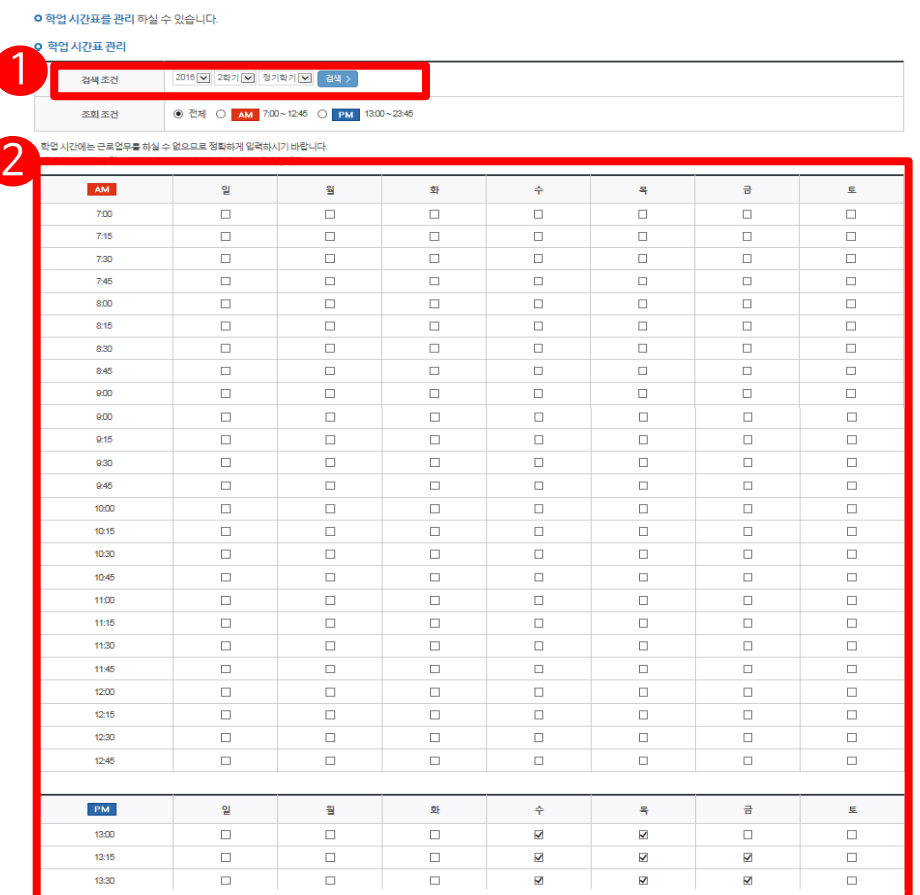

ex) 월요일오후13:00~13:45에강의가 있다면월PM 13:00, 13:15, 13:30을선택합니 다.

②수강중인강의의시간표를모두입력 합니다. 15분단위로선택가능합니다.

①검색조건을선택하고검색합니다.

#### 학업시간표관리

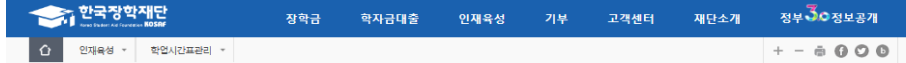

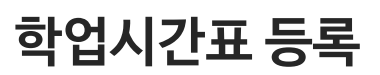

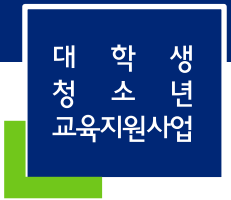

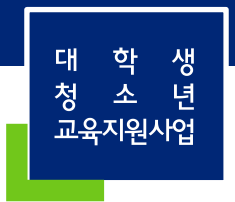

15

# 활동계획서

### 활동계획서 제출

#### 승규 한국장학재단 The Pat of Popular [붙임3] 대학생 청소년교육지원사업 나눔지기 활동 계획서 (학생명) 은(는) (배움지기 기관)에서 본 계획서에 따라 성실히 활동할 것을 약속합니다. 배움지기 기관명 00지역아동센터 사업자 번호  $\Box$  초등학교  $\Box$  중학교  $\Box$  고등학교  $\Box$  학교 밖 청소년 지원센터 기관구분 □ 지역아동센터 □ 기타(VMS/1365 등록기관) 활동가간 (총 시간) 2016년 00월 00일 ~ 2017년 00월 00일 (총 000시간) **CO지역어동센터** 활동장소 (기관 외 가능 장소) (기타 활동 허용 장소 상세 기제) 활동내용 본 내용은 기관 및 나눔지기의 협의하에 작성되어야 함 요일 시간 활동내용 활동장소 □ 뭘 |*∞∞∞∞∞* □ 화 | *00:00:00:00* 활동 예정일정  $\Box$   $\uparrow$   $\Box$   $\infty$   $\infty$   $\infty$ (예정요일 체크,  $\Box$  }  $\omega \omega \omega \omega$ 활동시간 기입) □ 금 |*∞∞∞∞∞*  $\square$   $\mathbf{E}$   $\alpha \infty \infty$  $\Box$  일 $\alpha$   $\alpha$   $\alpha$   $\alpha$ 시험기간 등 예상되는 불참일을 작성하고, 이외 불참일이 불참 예정일 발생할 경우 반드시 사전에 기관에 안내하여야함 1 대학(교) 학부(과) 성 명 : (서명) 우리 기관은 위 사람이 계획서에 따라 활동함을 수락합니다. 활동 내용은 초ㆍ중ㆍ고교생을 직접 대상으로 하는 학습지도ㆍ진로상담 등의 멘토링 활동으로 제찬하며 근로기관 업무보조(단순노무) 등의 활동은 인정되지 않습니다. 2 (기관명) 책임자 성 명 : (직인)

 진행하시기바랍니다. ①에는학생본인의서명을,

\* 대학추천된 모든학생은 활동계획서를가지고 기관에방문하여협의한후, 작성하여업로드

②**에는기관담당자의직인**을받으시면 됩니다.

(②에는오직직인만가능합니다. **싸인 불가**.)

\* 한국장학재단홈페이지와커뮤니티 (http://cafe.naver.com/hellodcg)에 활동계획서및기관등록신청서양식다운.

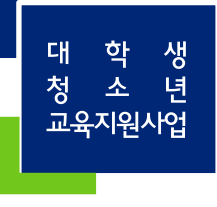

16

#### ①[인재육성>대학생지식멘토링>대학생청소년교육지원사업]으로들어갑니다.

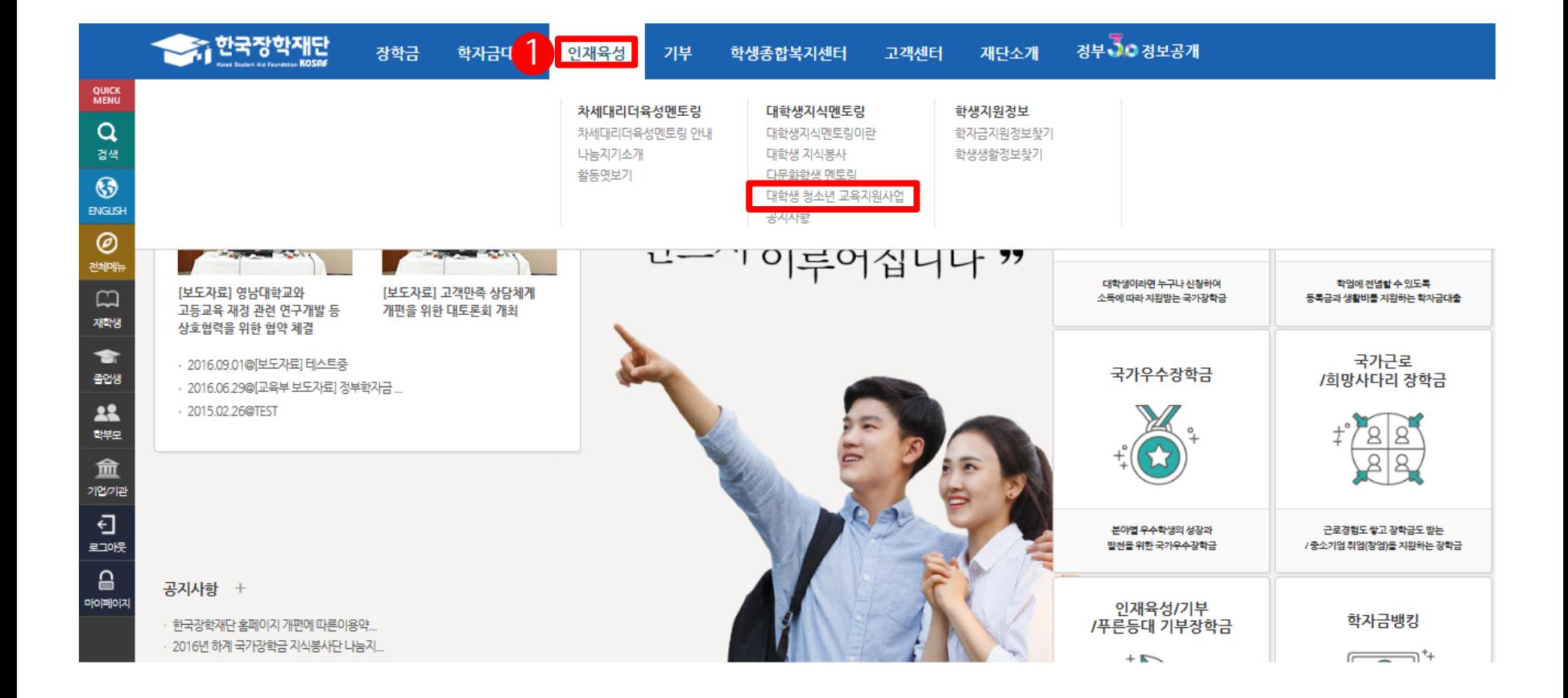

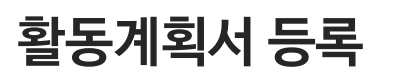

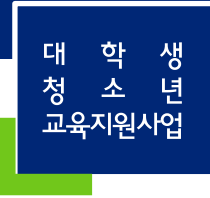

#### $\odot$  [활동계획서 관리] 로 들어갑니다.

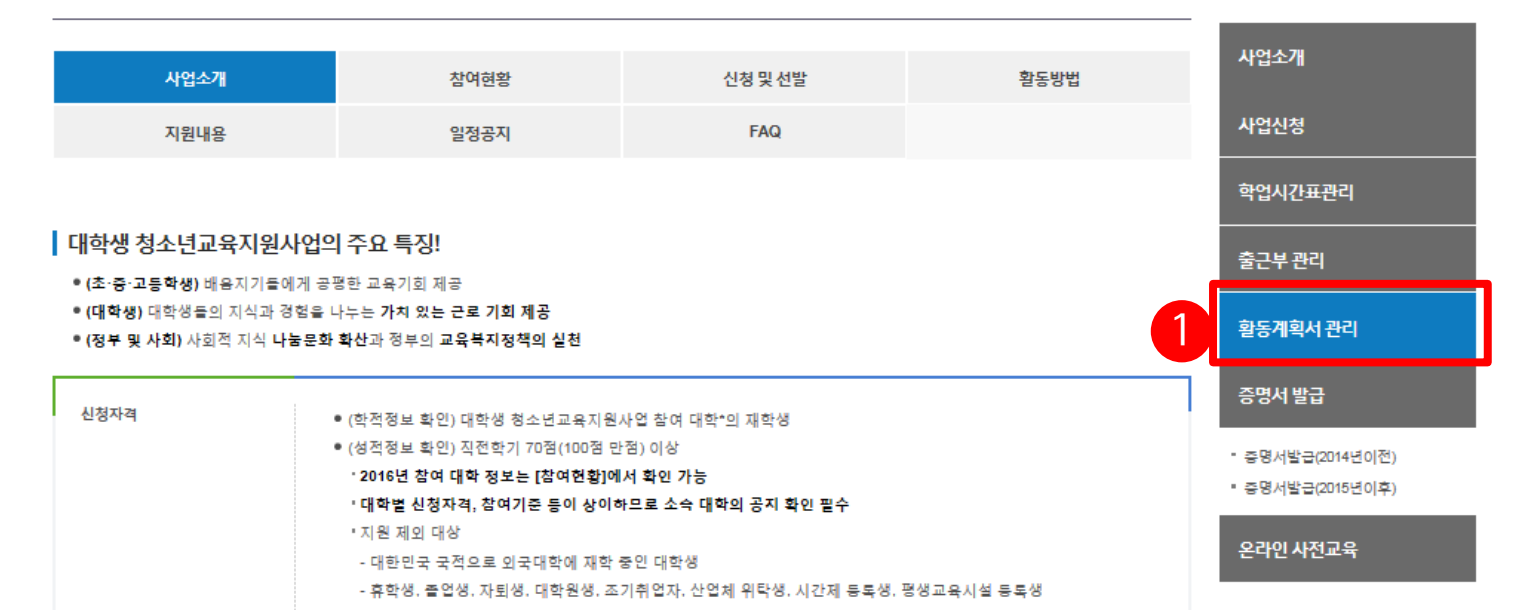

#### 사업 안내

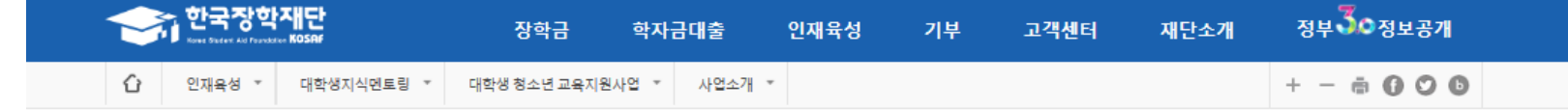

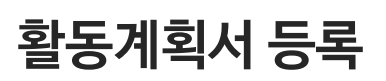

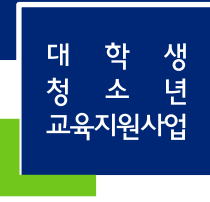

#### ※ 대학에서 추천한 학생에 한해 업로드가 가능합니다. ※ 계획서를수정은대학의반려처리이후가능합니다.

①검색조건및정보를확인합니다. (대학추천이되면연도, 학기, 성명정보가표기됩니다.) ②[제출/수정]을클릭합니다.

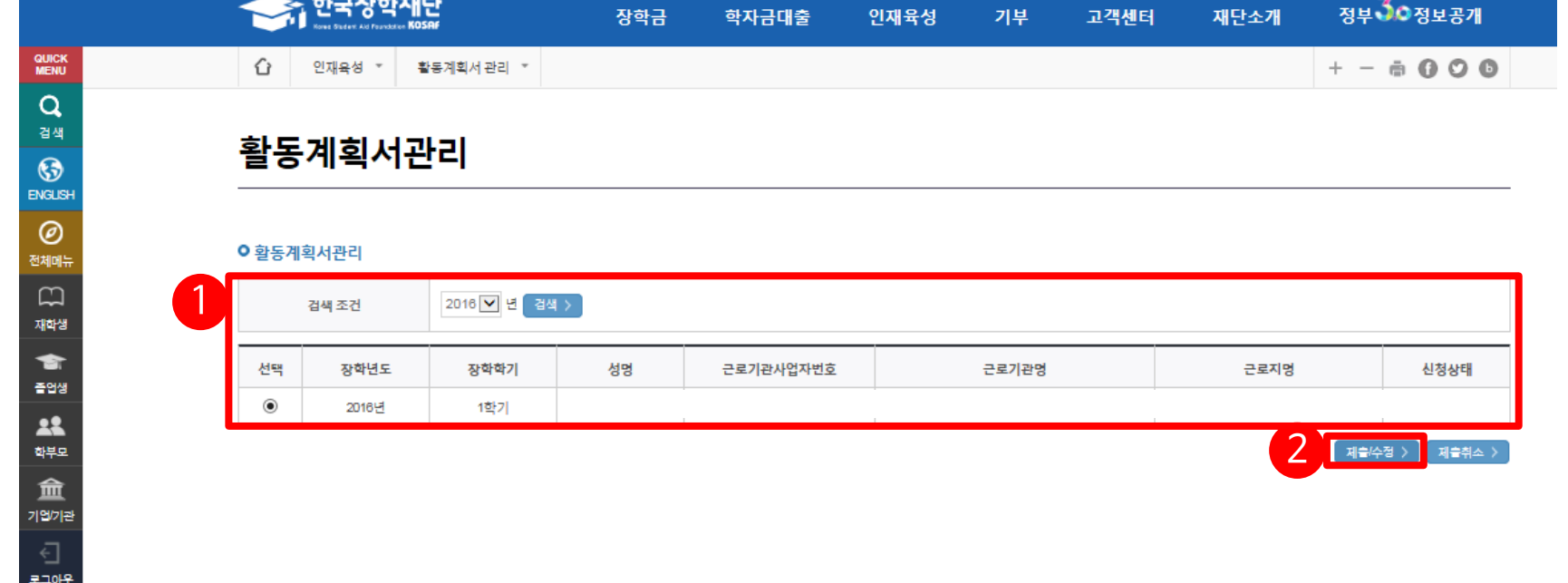

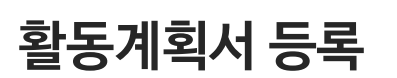

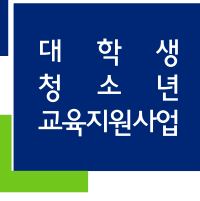

#### ②근로기관의사업자등록번호를입력하고[검색]을클릭합니다. ③해당근로기관명을더블클릭합니다. ※ 미등록된 기관인 경우 기관 조회가 되지 않으며, 나눔지기는 "기관등록 신청서 (근로기관담당자 작성)"를 대학에제출해야합니다. (제출이후활동계획서제출가능)

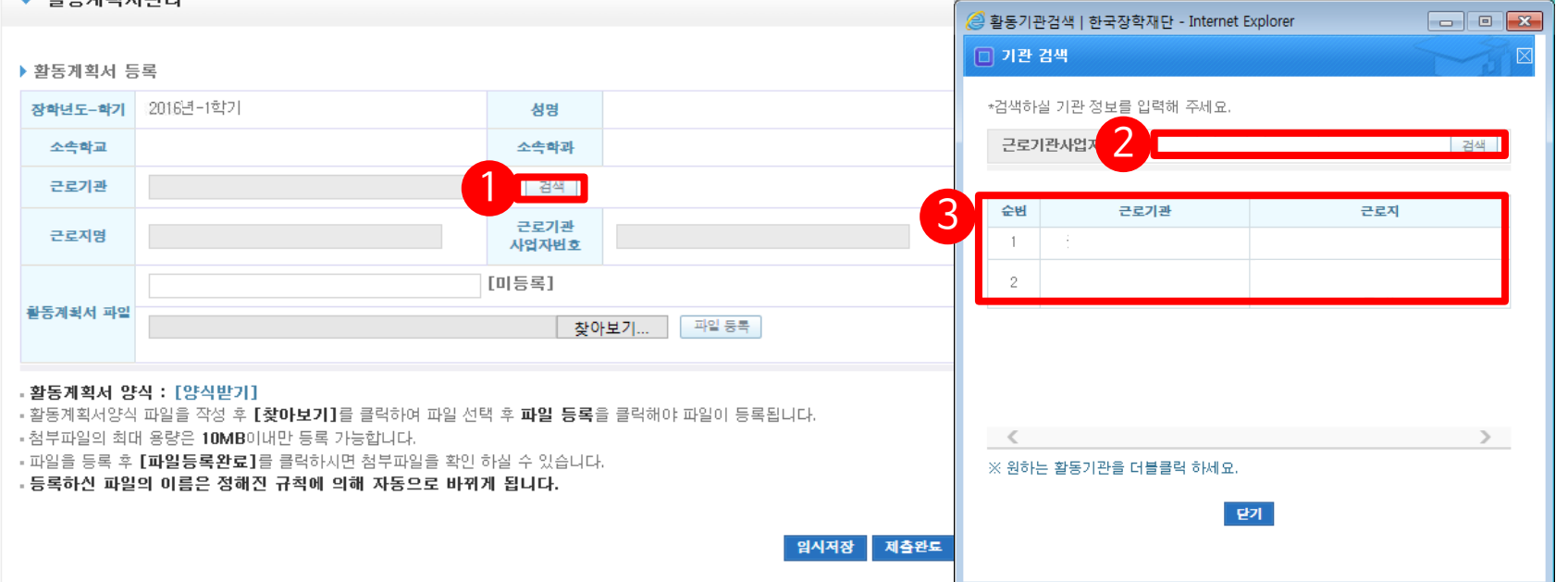

# 활동계획서 등록

▲ 화도케회 사과기

 $\odot$  [검색]을클릭합니다.

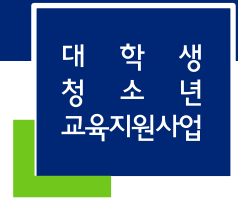

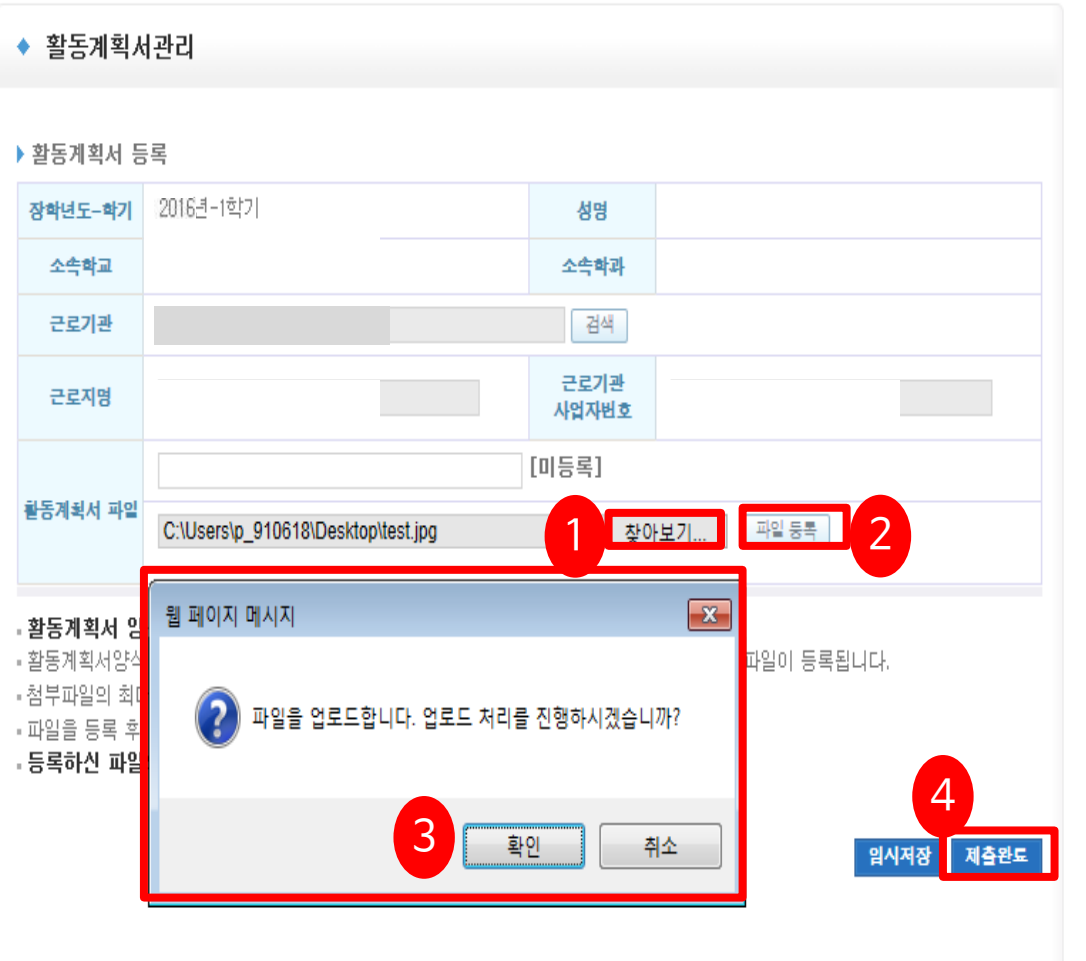

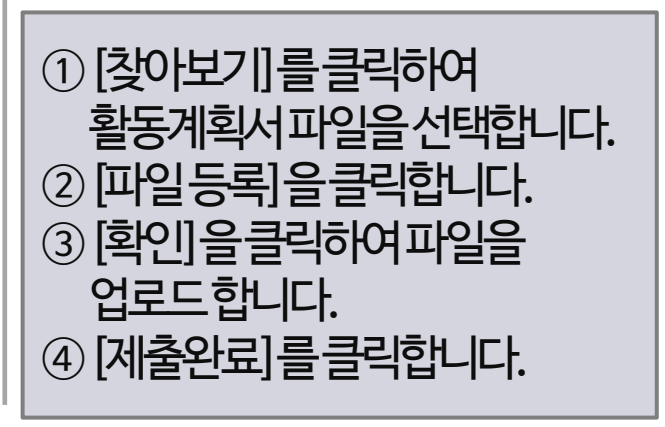

## 활동계획서 등록

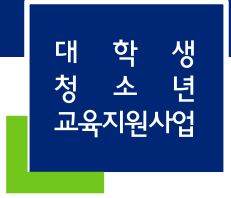

제출이 정상적으로 완료된 경우 신청상태가 '제출'로 표기됩니다. 대학의승인이이루어진경우신청상태가 학인완료'로 표기됩니다.

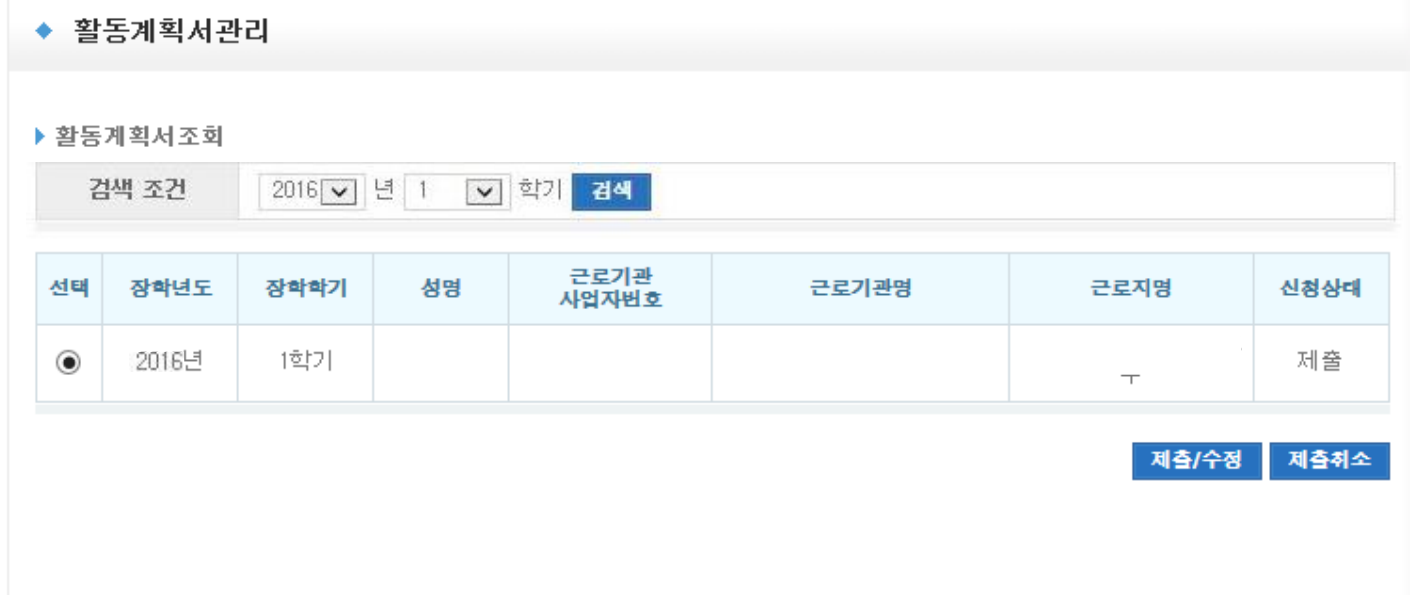

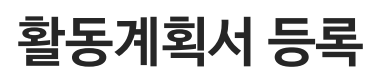

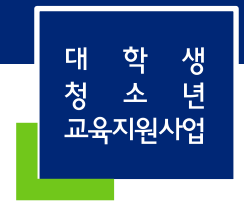

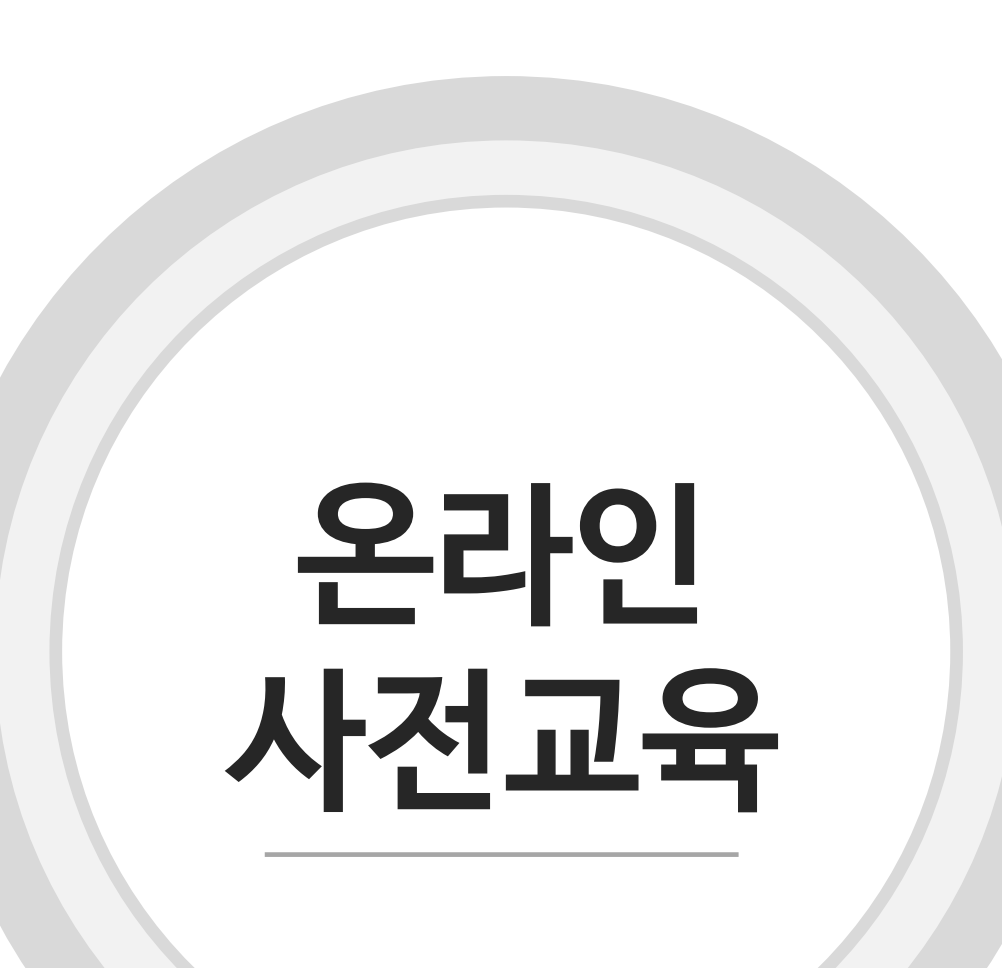

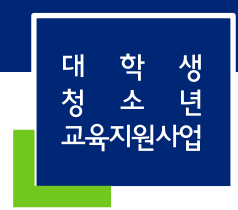

-하나라도이루어지지않을경우온라인사전교육로그인이불가능 - 수강하지않으면 온라인 출근부 입력이 불가능하므로 -대학오프라인사전교육을수강하더라도온라인사전교육은필수

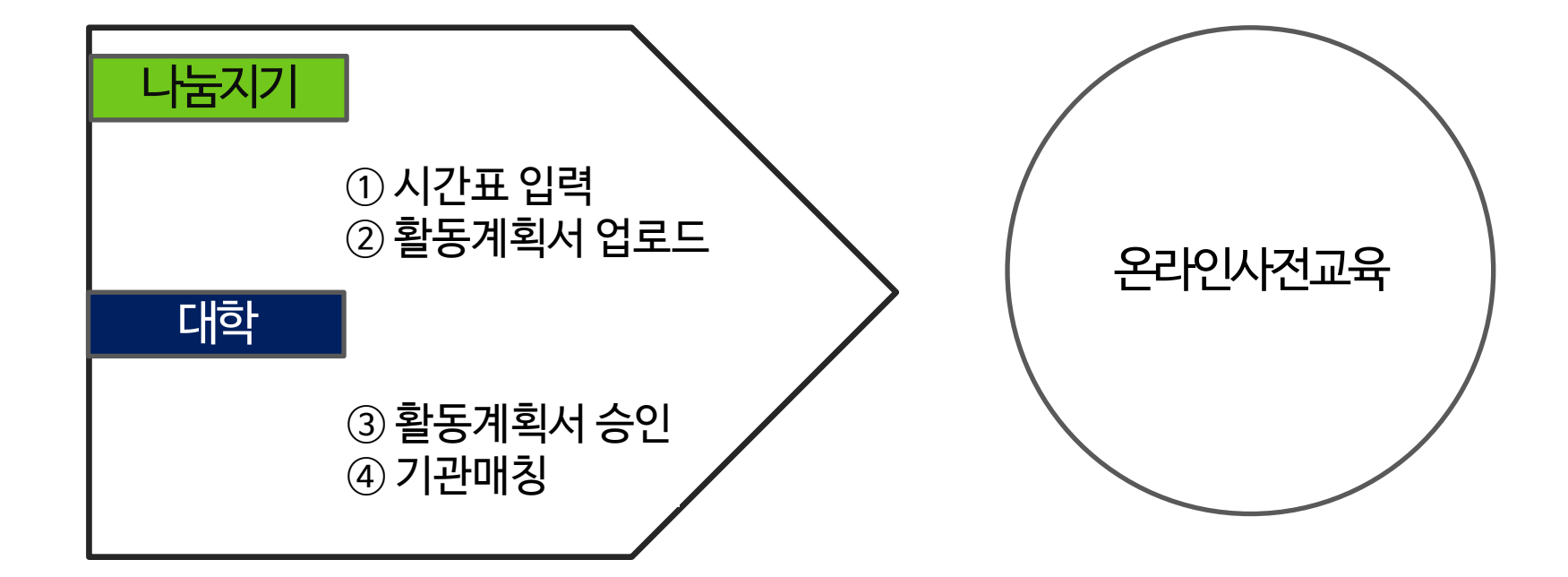

# 수강 전 필수 진행 사항

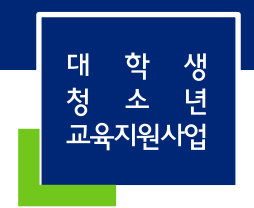

# ①온라인사전교육[\(http:://mentoring.kosaf.go.kr](http://mentoring.kosaf.go.kr/))으로접속합니다. ②[로그인]을클릭합니다.

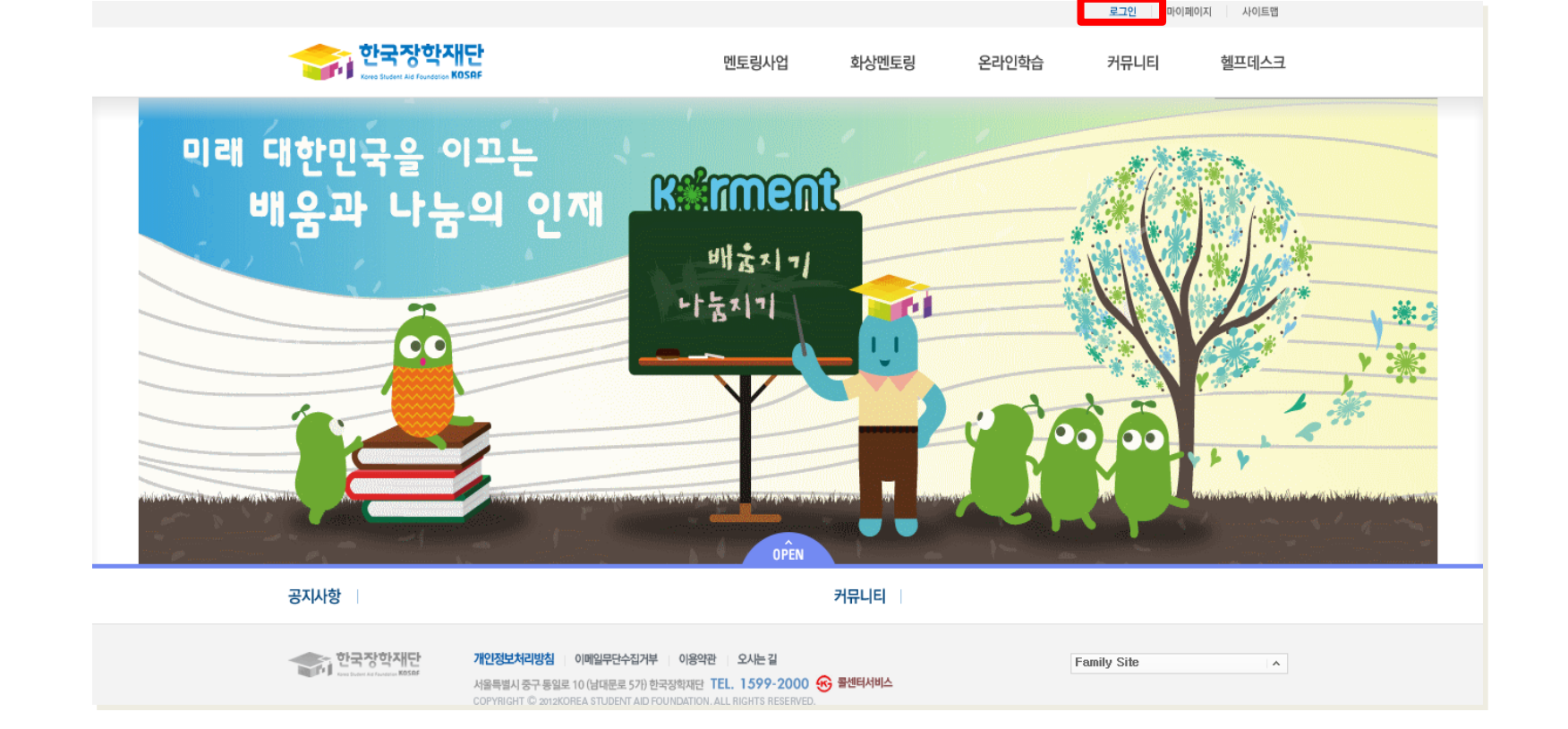

# 온라인 사전교육

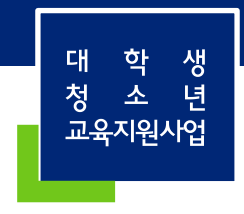

# ②한국장학재단홈페이지아이디와비밀번호를입력하고로그인합니다. ※ 시간표입력, 활동계획서승인, 기관매칭중하나라도이루어지지않은경우, "아이디혹은비밀번호를확인하시기바랍니다."라는오류메시지가표기됩니다.

①[대학생청소년교육지원]을선택합니다.

온라인 사전교육

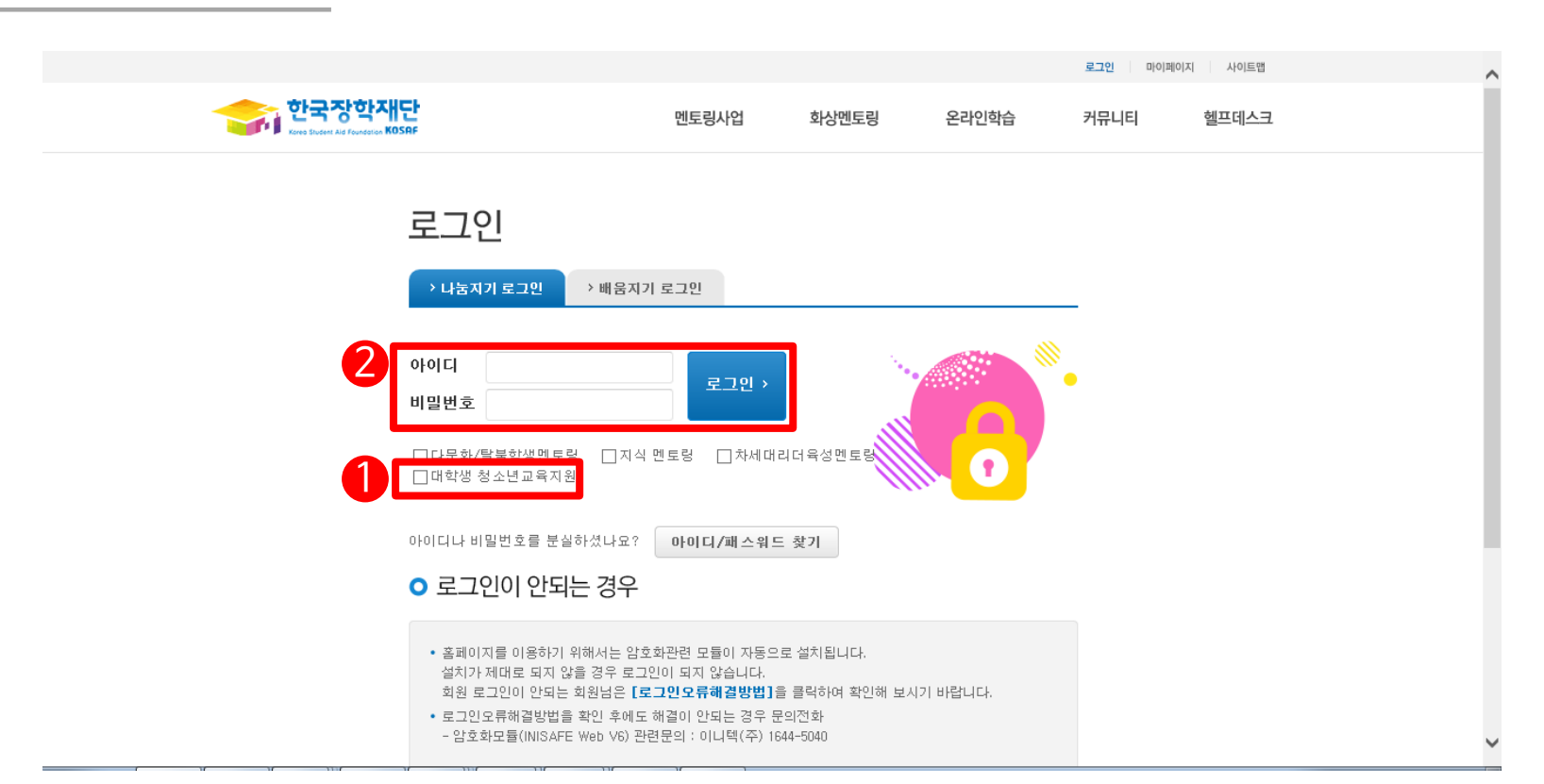

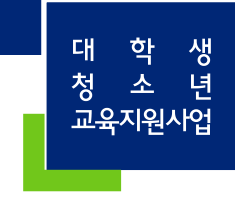

### ①[온라인학습>강의]를클릭합니다.

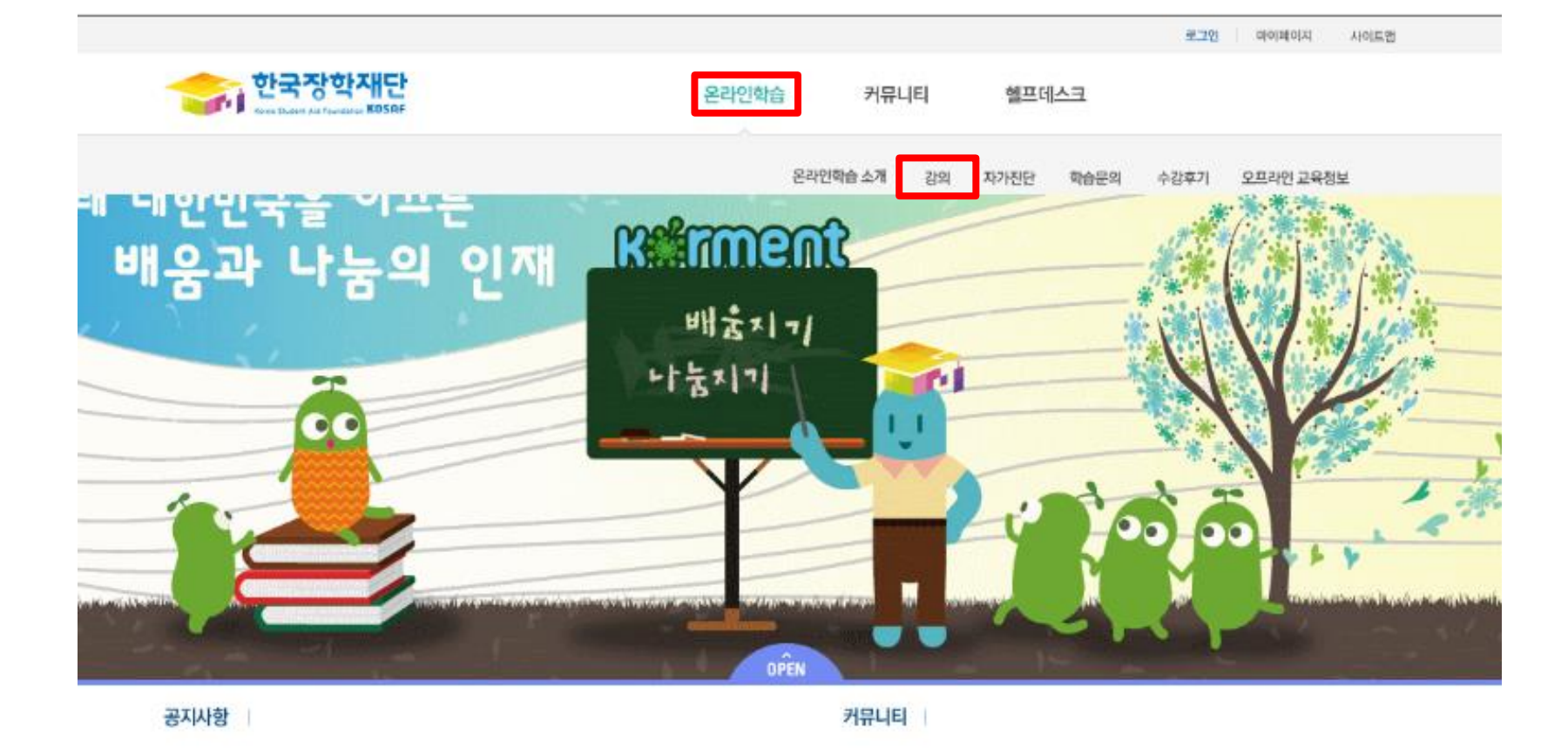

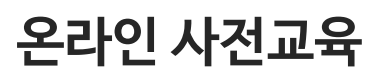

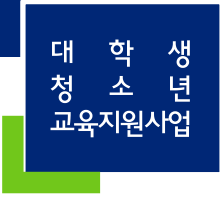

#### ※ 해당온라인학습에 표기되는 3개의 강의를 모두 수강해야 합니다.

#### ①수강할강의의제목을클릭합니다.

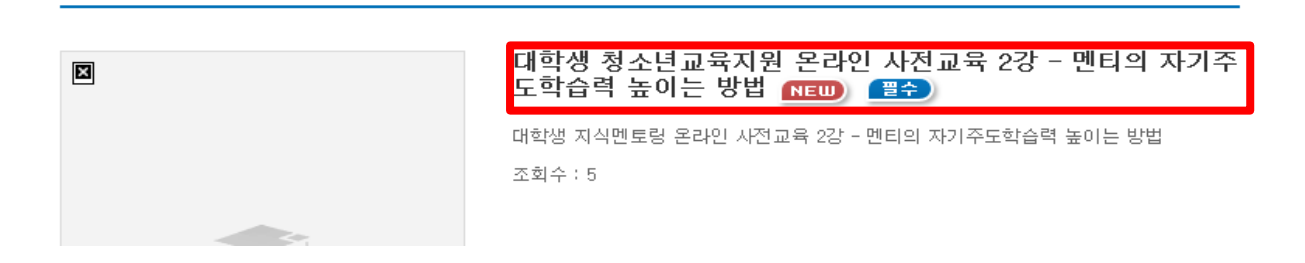

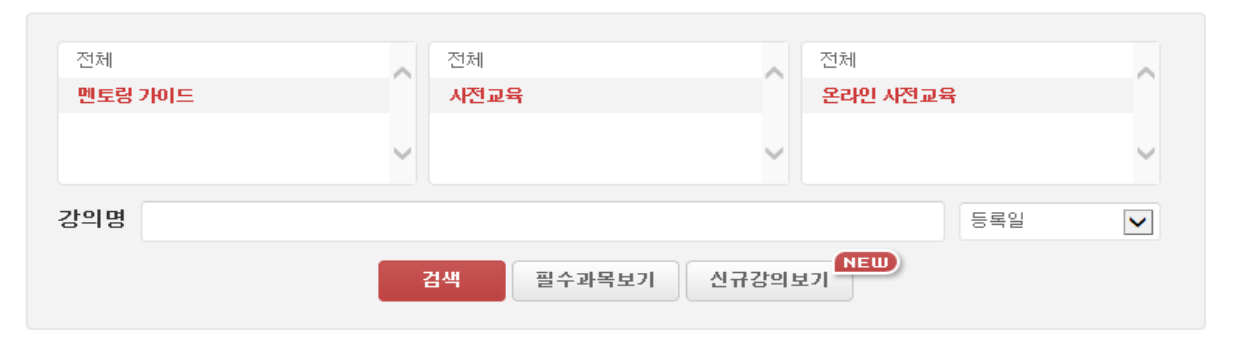

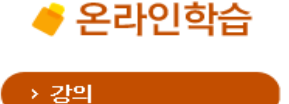

온라인 사전교육

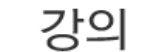

Home > 온라인 학습 > 강의

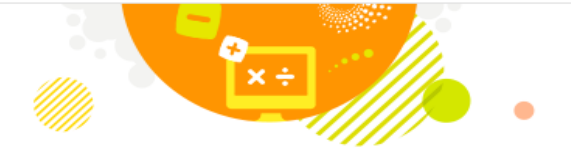

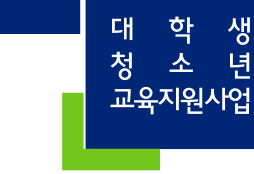

### ①[수강신청]을하고, 마이페이지로이동하여강의를수강합니다.

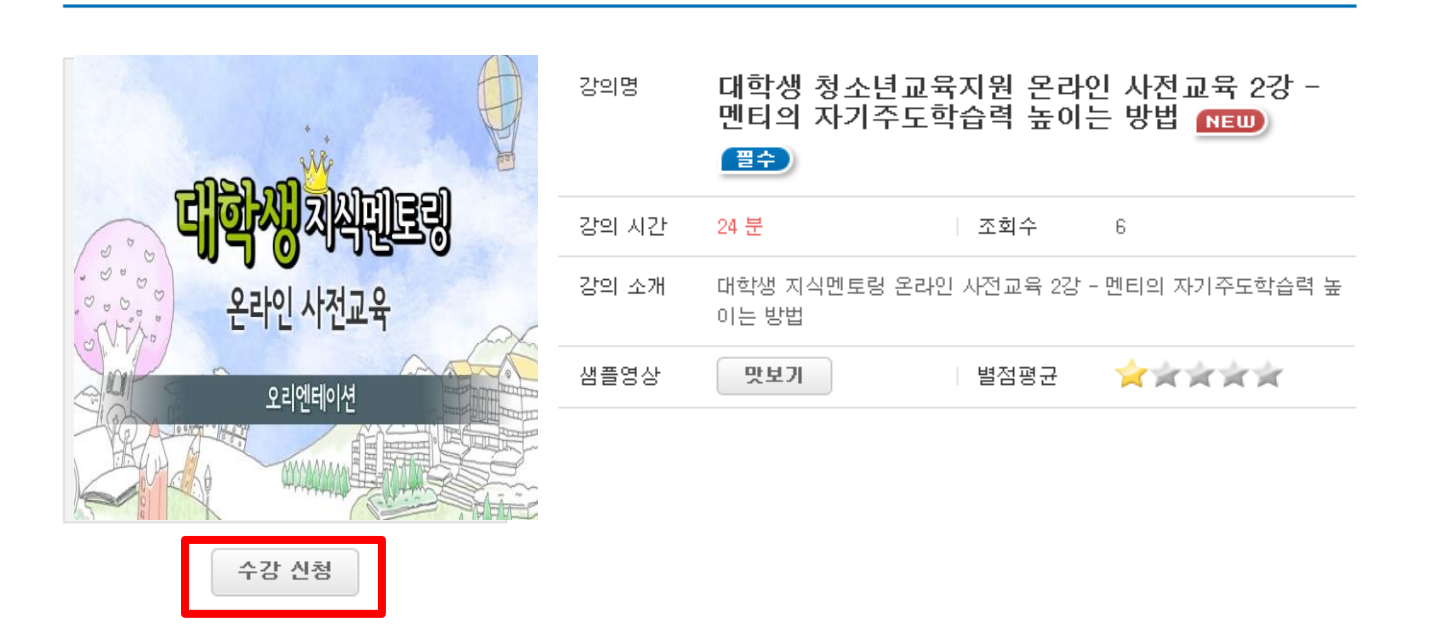

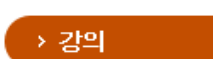

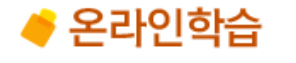

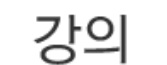

Home > 온라인 학습 > 강의

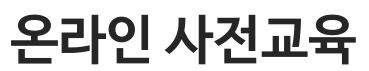

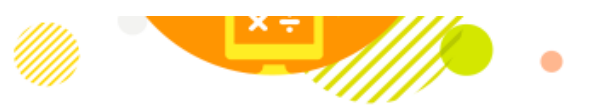

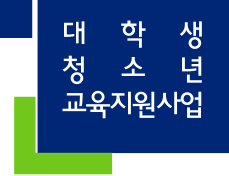

#### ※'수강완료'부분에 '3' 으로표시되어야수강완료상태입니다. ※ 수강중 오류로 수강이 중단된 경우 [수강중인강의]에서 확인할 수 있습니다.

#### ①마이페이지에서수강중인강의, 수강완료강의, 진도율을확인할수있습니다.

대학생 청소년교육지원 온라인 사전교육 1강 - 효과적인 멘토링을 하기 위한 방법

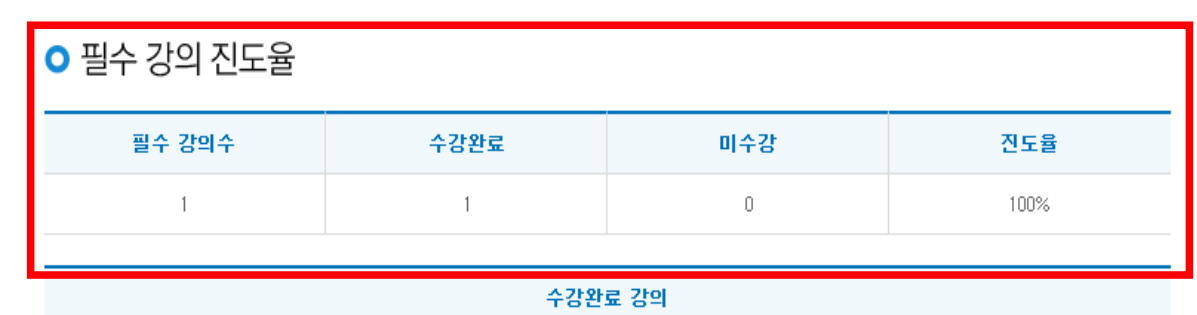

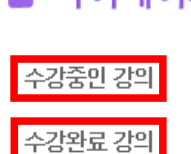

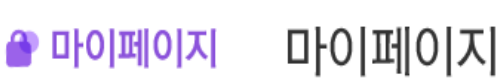

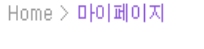

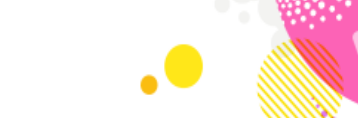

온라인학습

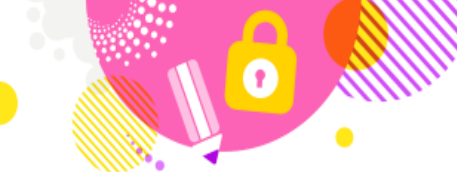

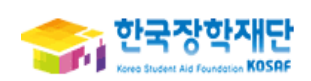

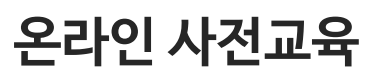

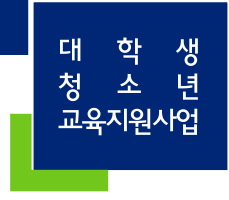

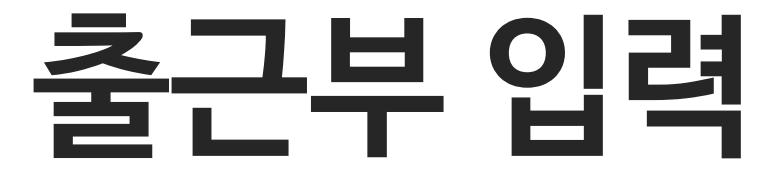

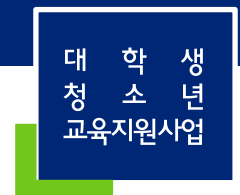

#### ①[인재육성>대학생지식멘토링>대학생청소년교육지원사업]으로들어갑니다.

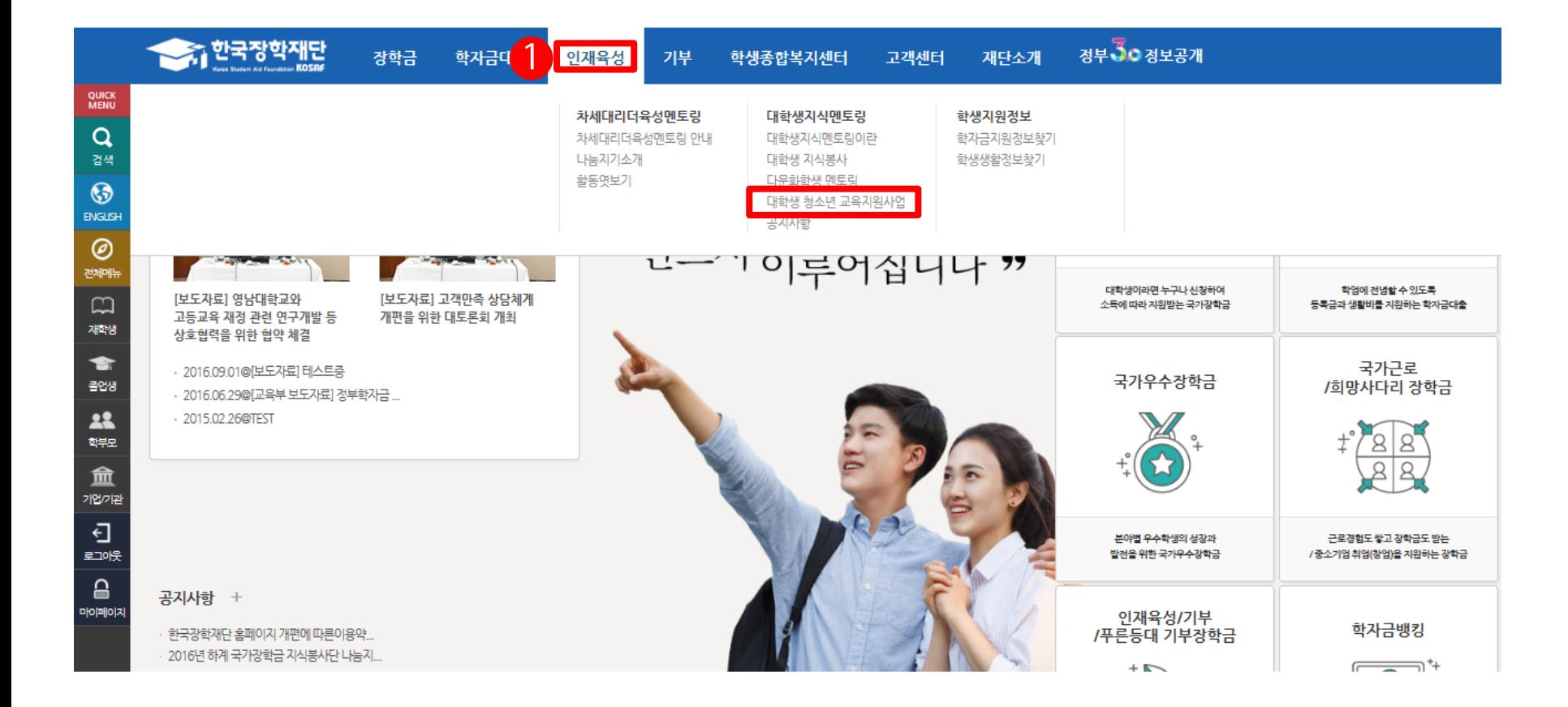

# 출근부 입력

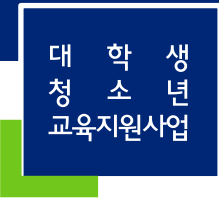

### $0$  [출근부관리]로들어갑니다.

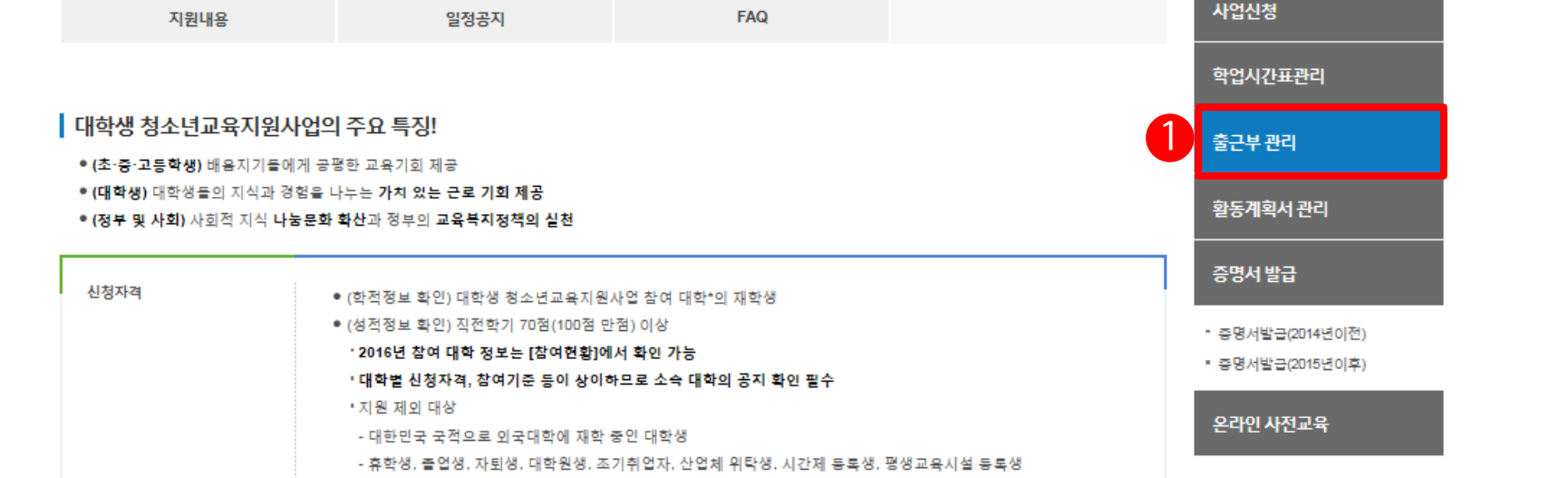

### 사업 안내

사업소개

참여현황

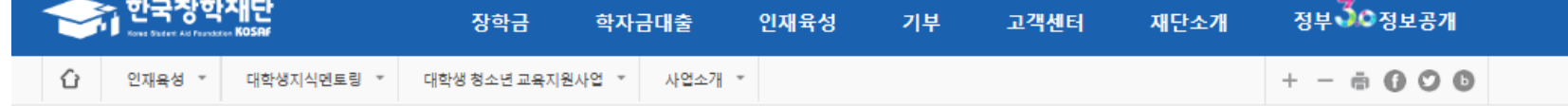

신청 및 선발

# 출근부 입력

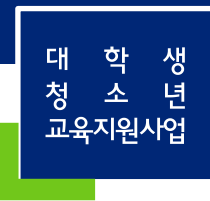

사업소개

활동방법

#### 순번 날짜 요일 근로기관명(사업자등록번호)  $\mathbf 1$ 2016-09-01 룍 **Carl Corp.**  $\sim 100$

※ 오프라인으로 출근부 발급을 원하실 경우 한국장학재단으로 문의바랍니다.

O 월별 일출근부 (인쇄1>)

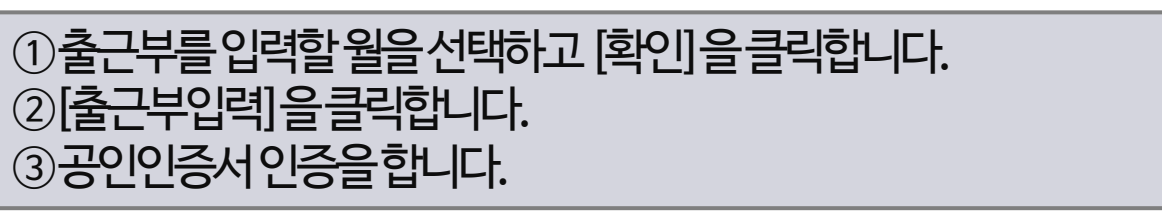

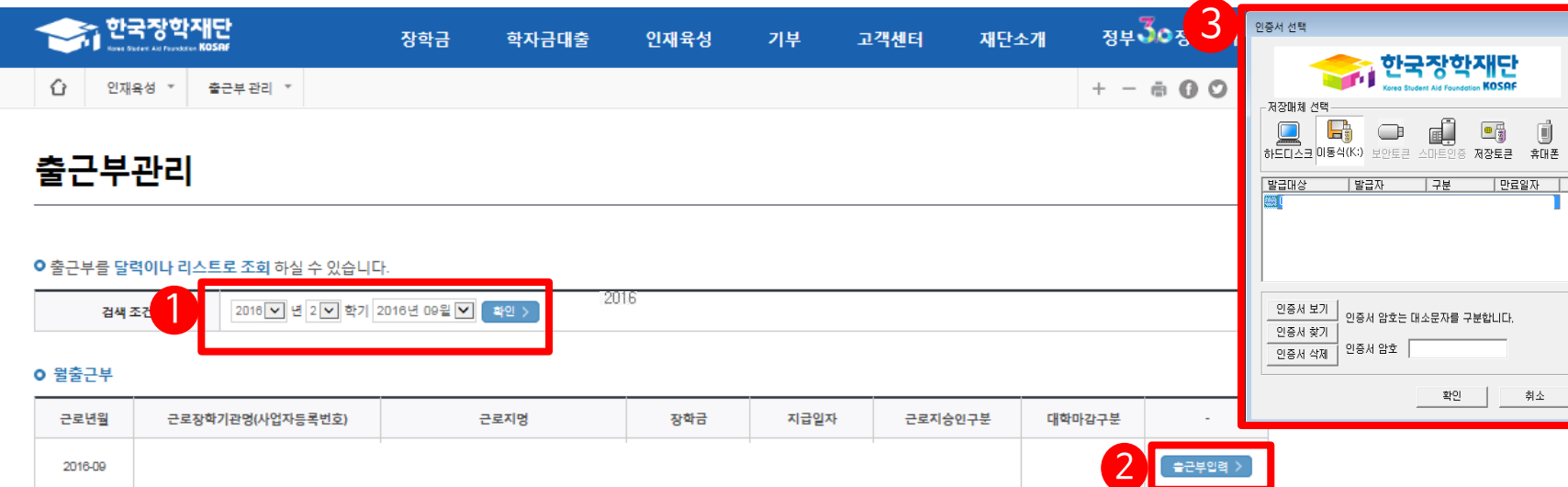

근로지명

학기/방학

학기

근무시간

 $3<sup>1</sup>$ 

급여

28,500

# 출근부 입력

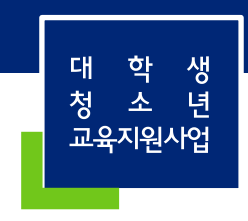

34

#### ①출근부를입력할날짜를선택합니다. ②활동시간및활동내용을입력합니다. ③[저장]을클릭합니다.

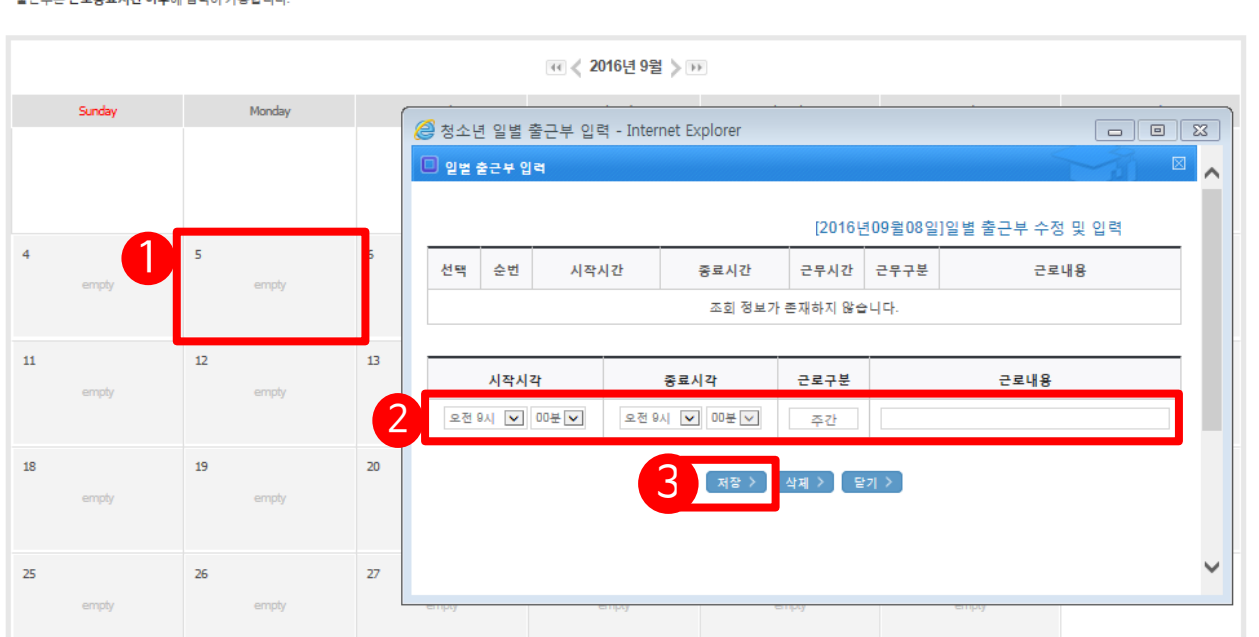

• 입력하신 출근부에 출근을 누르시면 일별출근 상세내역이 나옵니다.

- 축구보느 근로주로시가 이후에 입력이 가느하니다.

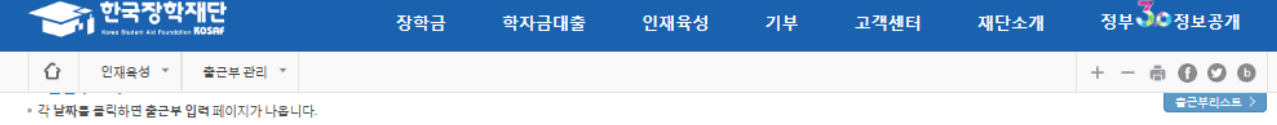

대

청

학

 $\Delta$ 

교육지원사업

생

년

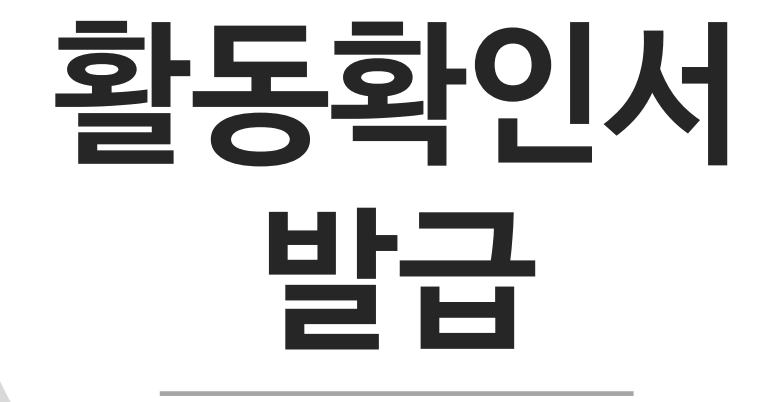

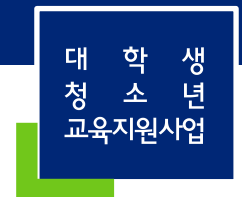

#### ①[인재육성>대학생지식멘토링>대학생청소년교육지원사업]으로들어갑니다.

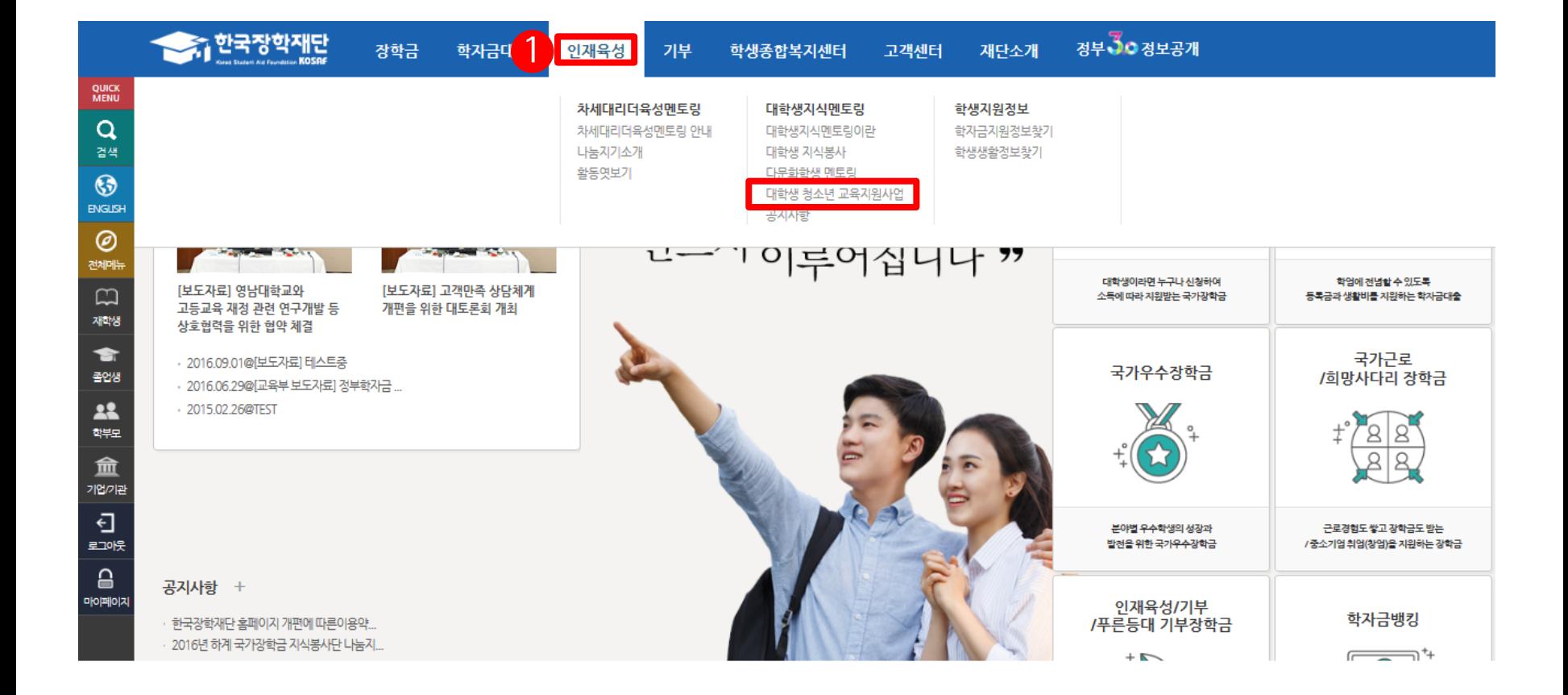

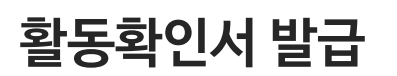

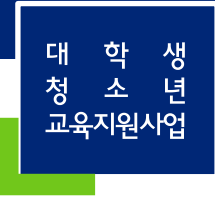

#### $\odot$  [증명서발급]을클릭합니다. ②해당활동년도를선택합니다.(2014년이전증명서발급은서비스점검중입니다.)

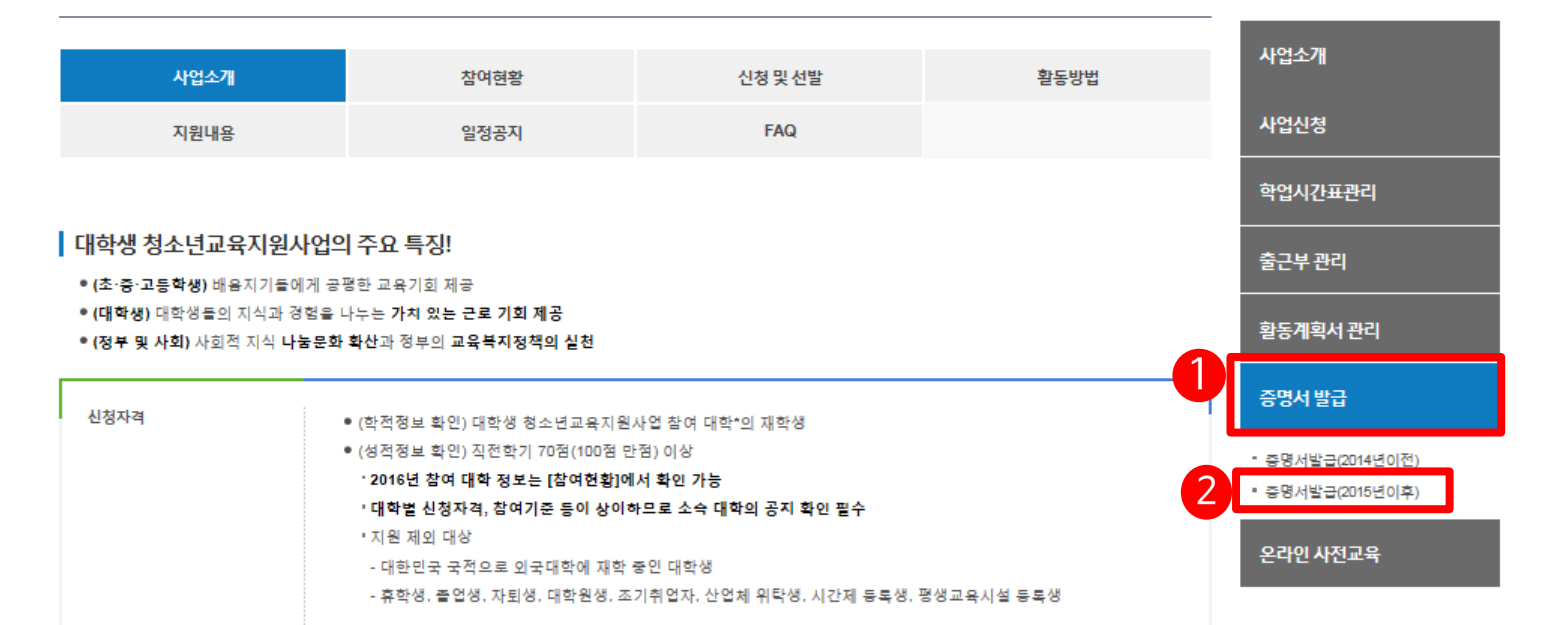

#### 사업 안내

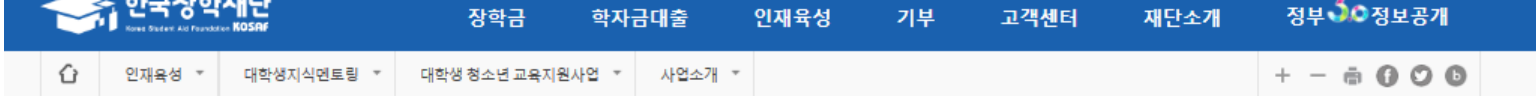

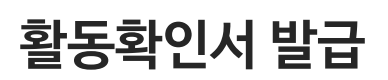

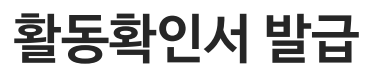

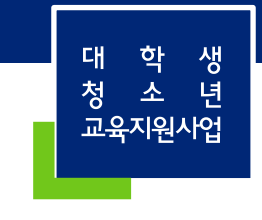

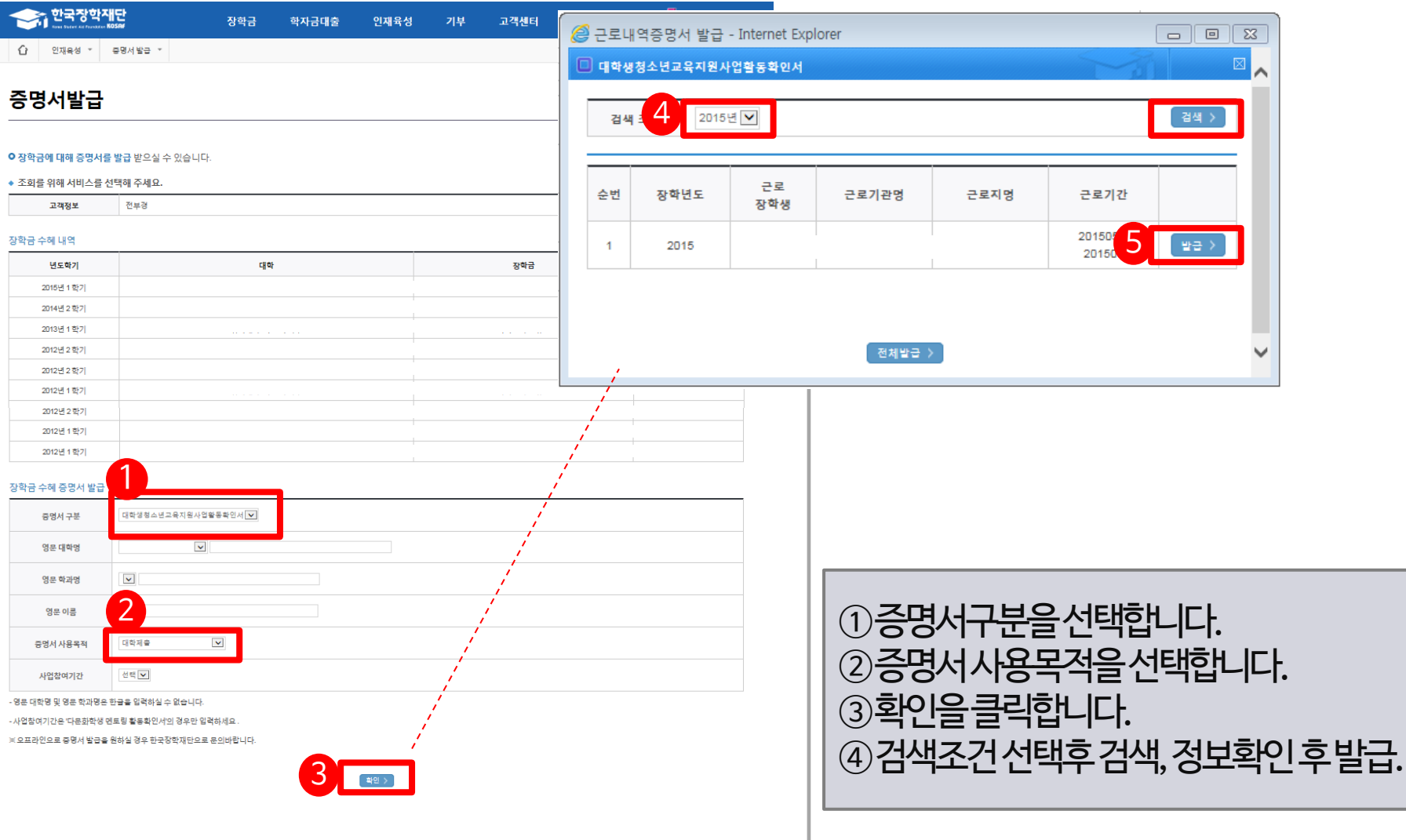

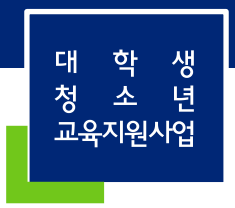

40

# 어플사용 안내

### $\odot$ 메뉴 $\rightarrow$  ②로그인 $\rightarrow$   $\odot$ >이이디 or 공인인증서 로그인

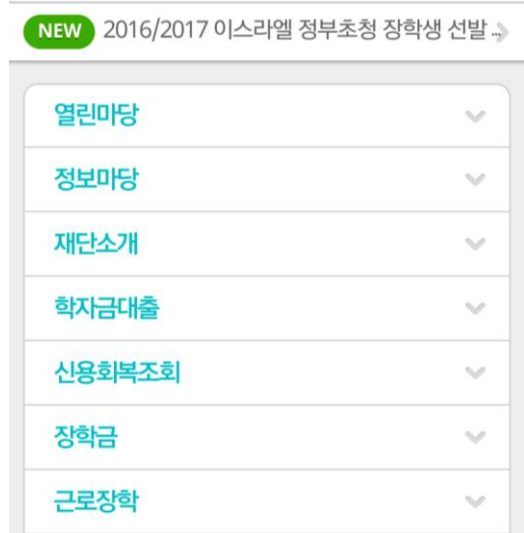

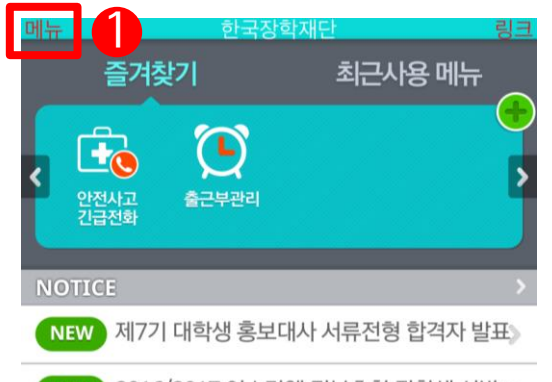

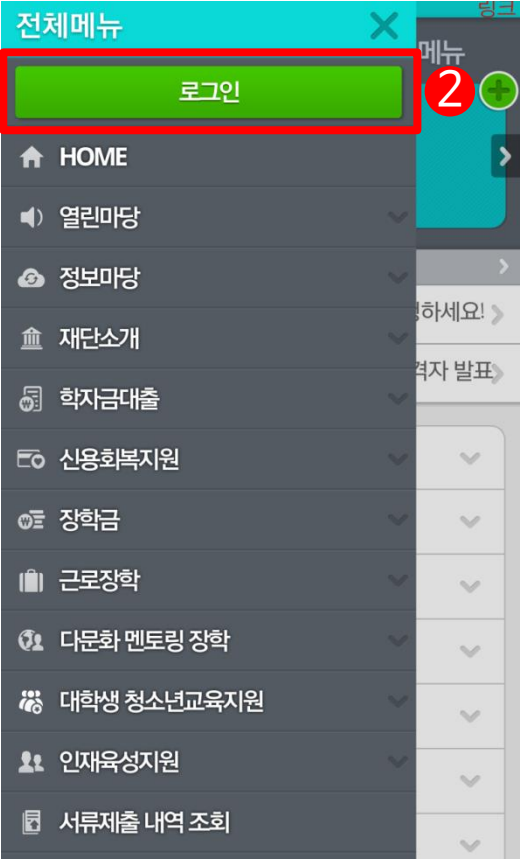

 $B = 10$ 

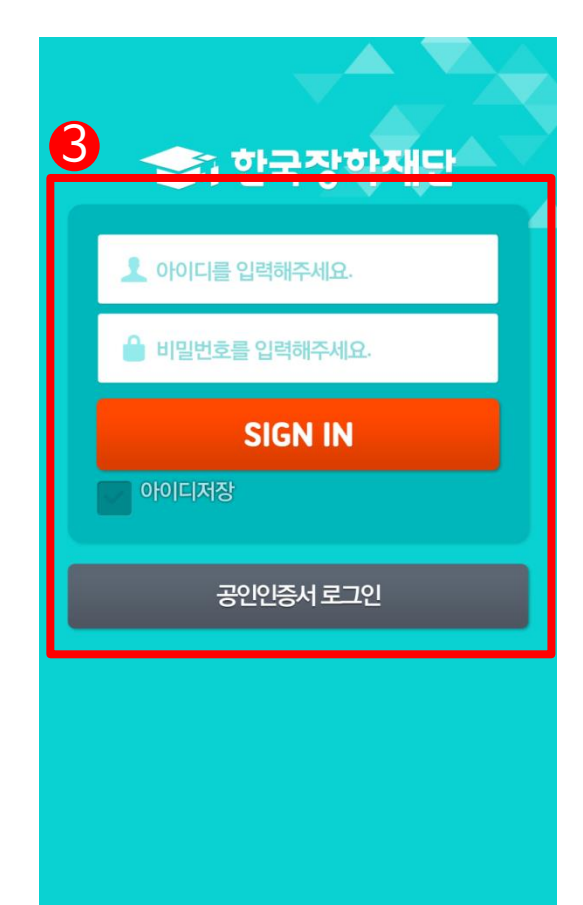

# 로그인

#### $0$ 화면을 아래로내림 ②대학생청소년교육지원→ 학업시간표  $3$ 인증서선택 $\rightarrow$  4)인증서확인

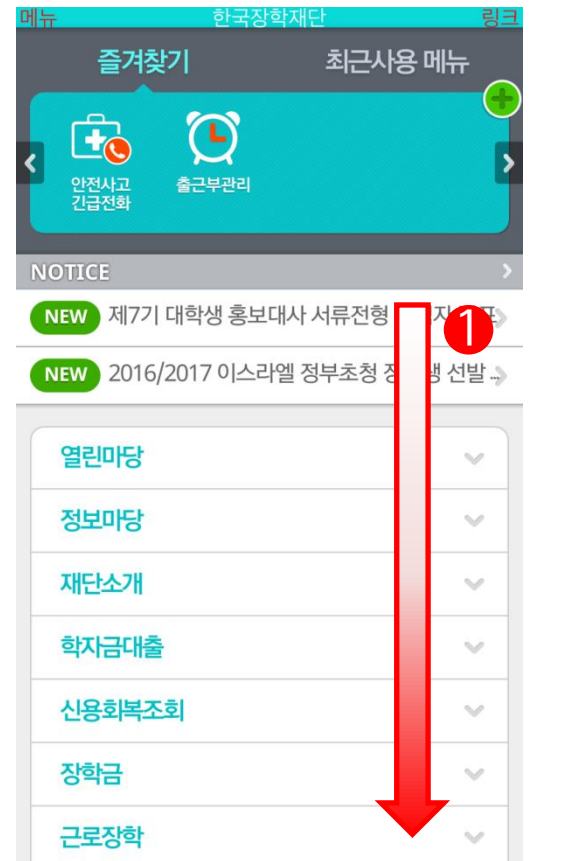

로그인

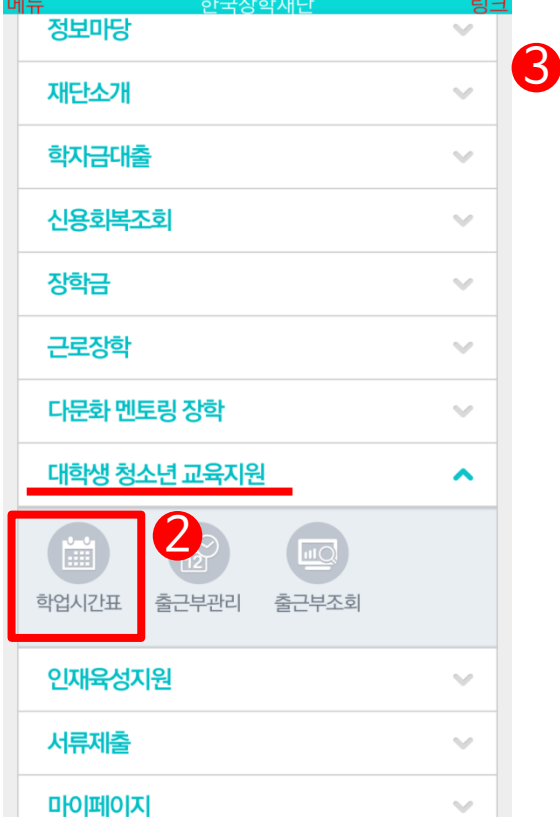

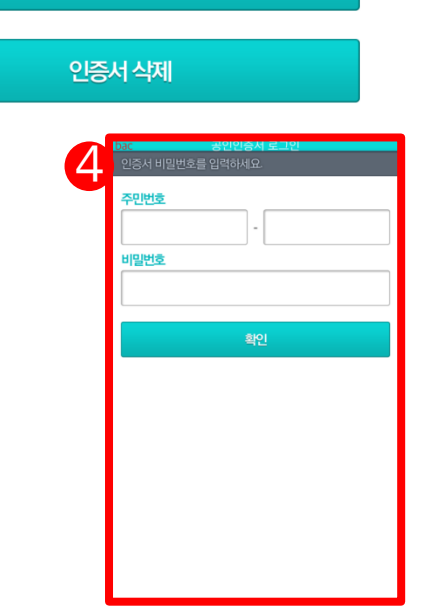

#### 인증서를 선택해주세요. (은행개인) 발급자:  $\mathcal{L}$ 만료일: 인증서 가져오기

공인인증서 로.

학 생 대 '소년 청 교육지원사업 42

#### $\odot$ 메뉴 $\rightarrow$  ②대학생청소년교육지원

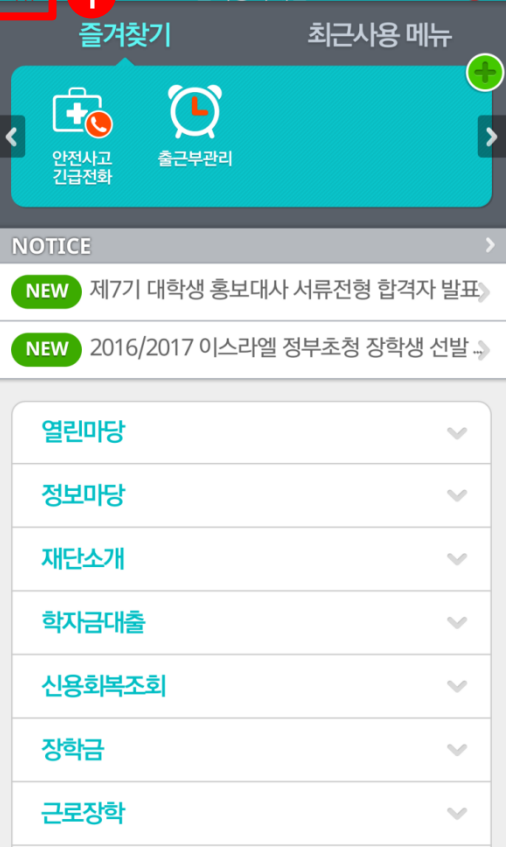

하구장한재다

링크

1

 $\frac{1}{\ln \frac{1}{2}}$ 

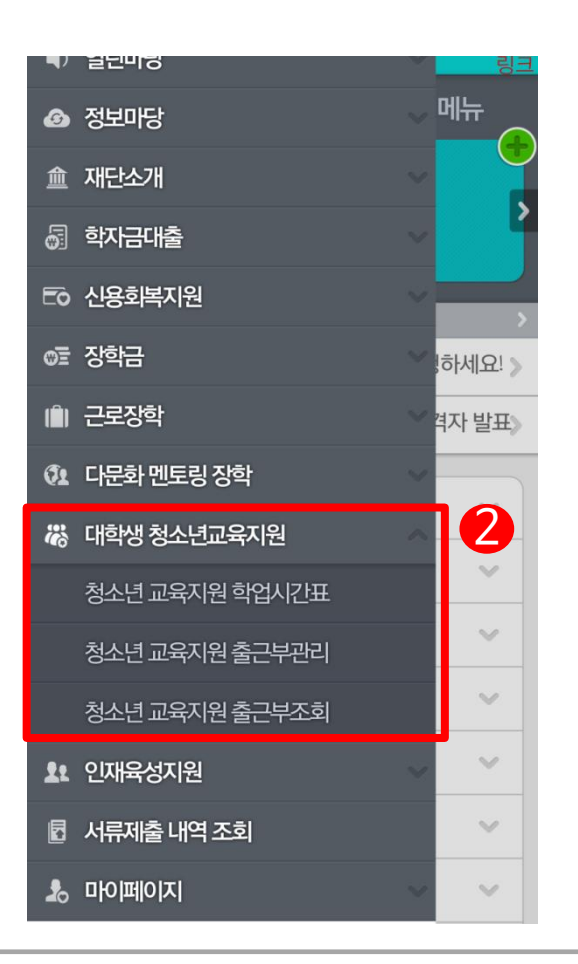

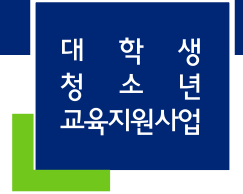

# 학업시간표 입력

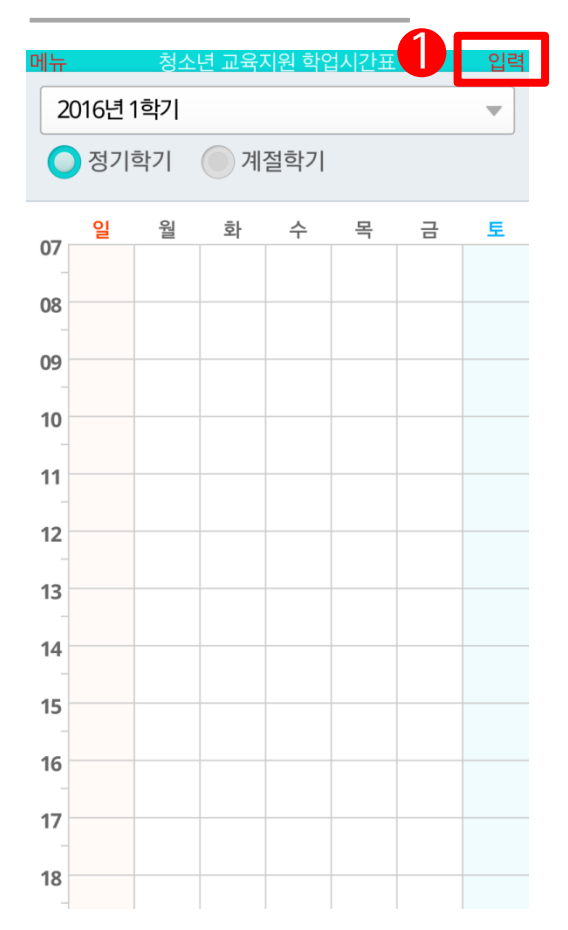

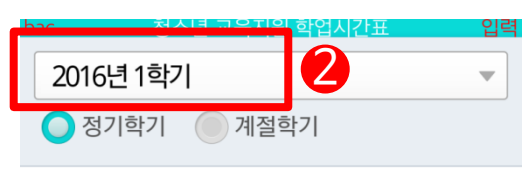

학업 시간에는 근로업무를 하실 수 없으므로 정확하게 입력하시 기 바랍니다.

예) 9:30 ~ 11:00 수업 -> 9:30, 9:45, 10:00, 10:15, 10:30, 10:45 총 6곳체크

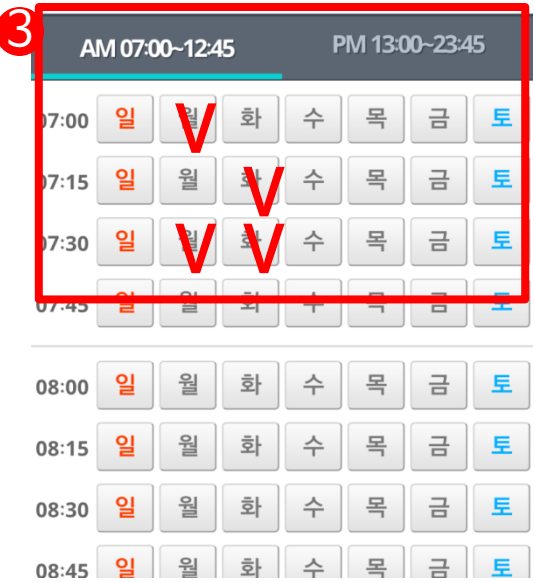

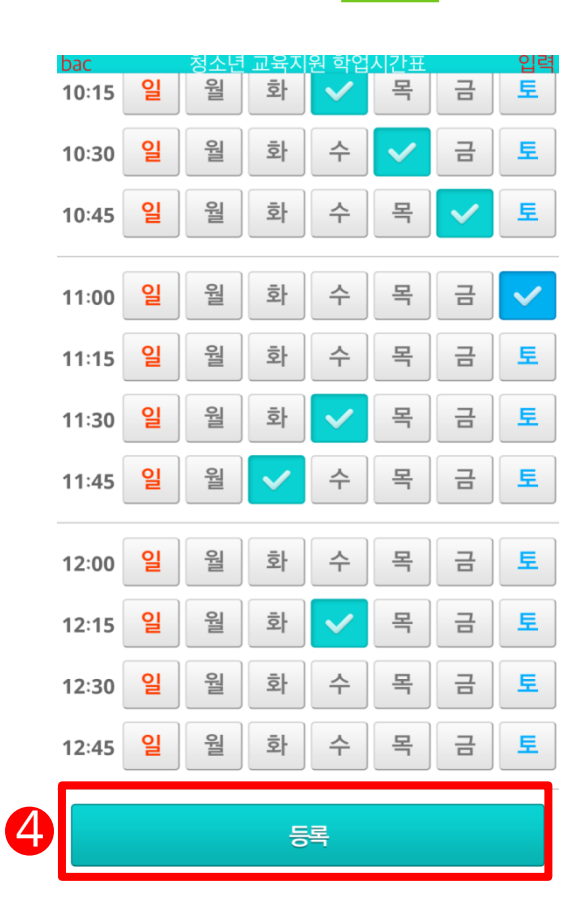

#### ①입력→ ②2016년1학기→ ③시간표선택→ ④등록

44

학

소

교육지원사업

대 청 생

년

## ① 출근부관리 → ② 출근부 입력 할 날짜 선택→ ③ 작성 아이콘 선택 → ④ 입력 후 등록

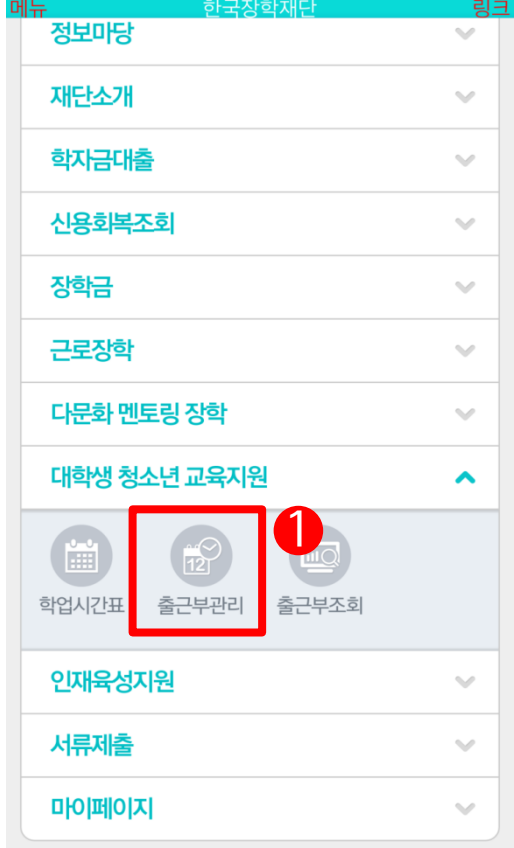

출근부 입력

① 출근부는 근로종료시간 이후에 입력이 가능합니

근로 내역이 없습니다.

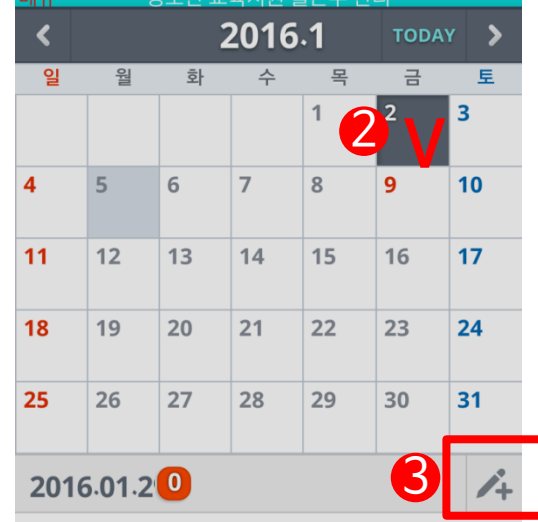

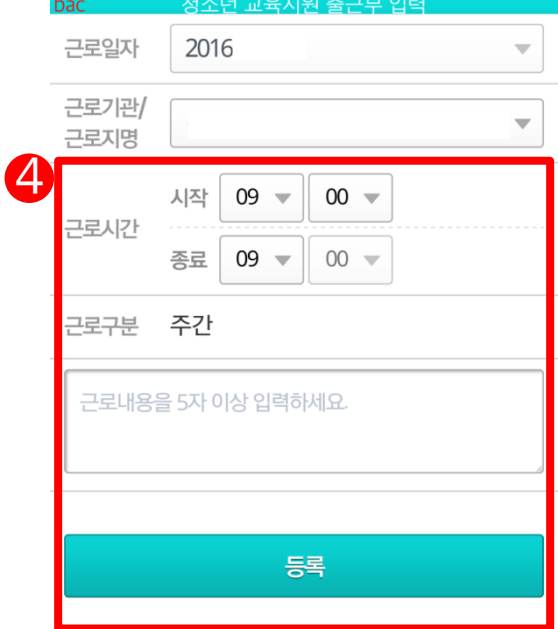

생 대 학 - 소 년<br>-청 교육지원사업

#### ① 입력한 출근부는 파란 점으로 표시 ② 수정 및 삭제 가능  $\odot$  출근부조회  $\rightarrow$   $\odot$  해당 년 월 선택 후 확인

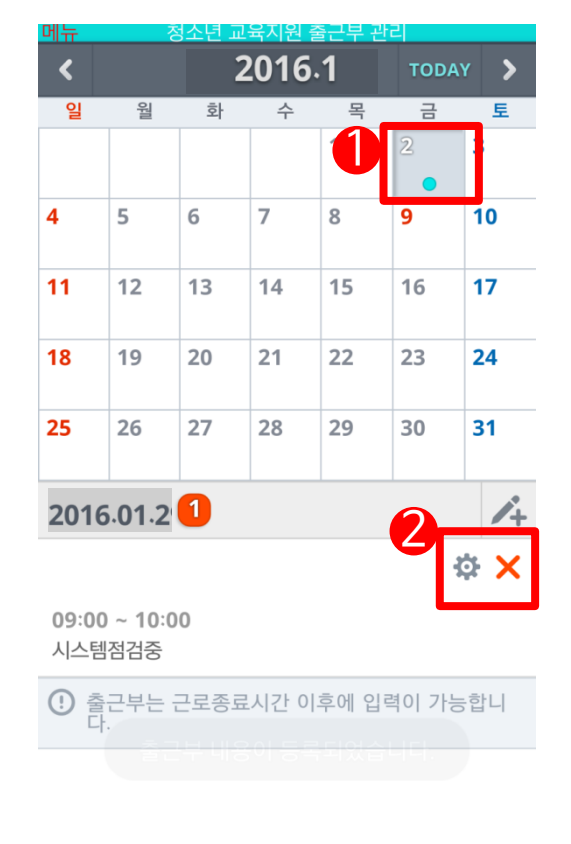

출근부 입력

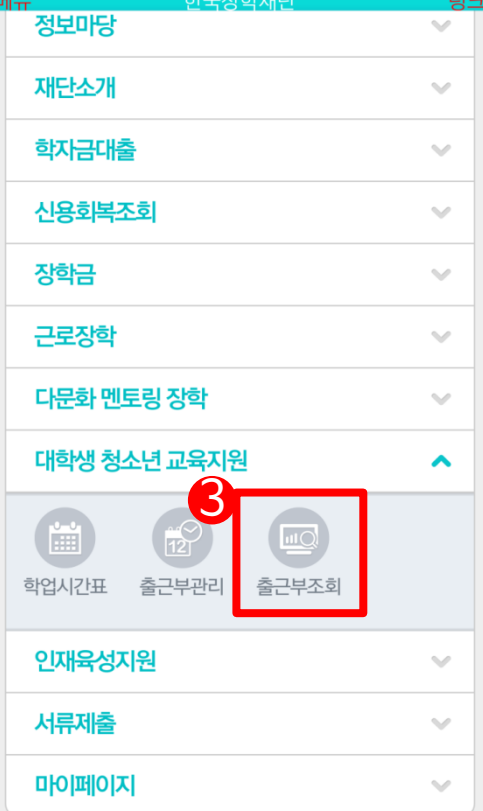

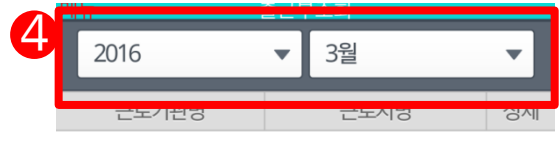

센터

• **근로시간** 1시간

9,500원

·장학금

· 지급일자

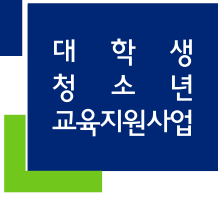

A

46

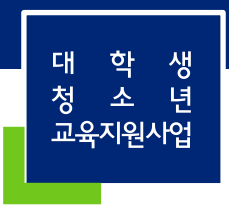

47

# 기타안내

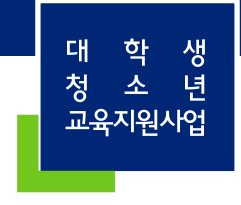

### 선발 및 배정절차

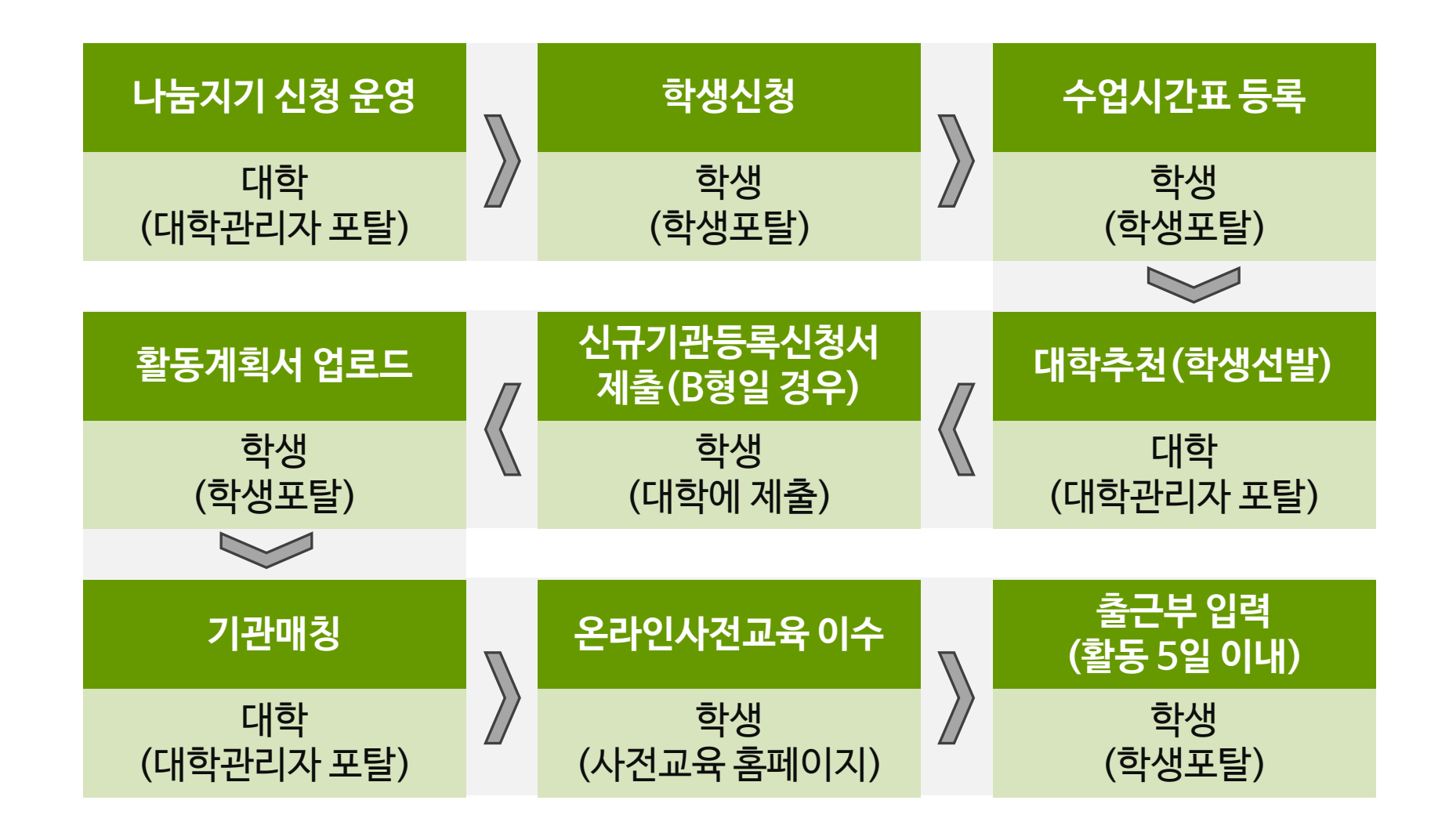

48

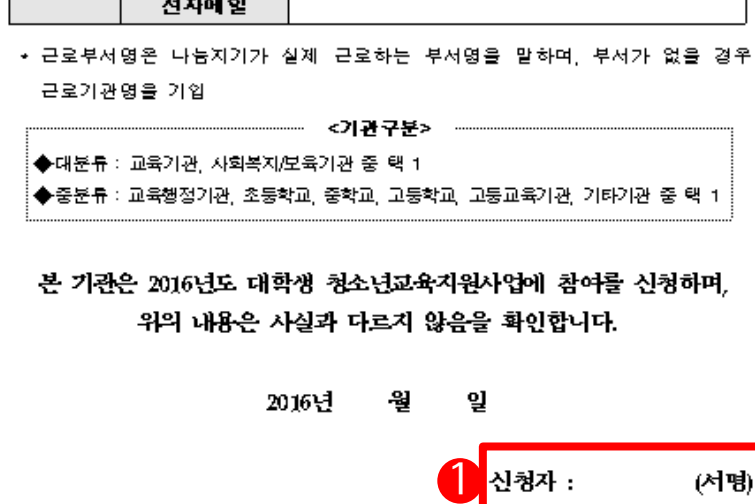

\* 활동계획서등록시기관이조회되지않는학생은 기관등록신청서(기관작성및확인) 를작성하여 대학담당자에게제출

\*기관등록신청서는 **기관관리자(담당자)가작성** 

\* 한국장학재단홈페이지와커뮤니티 (http://cafe.naver.com/hellodcg)에서 활동계획서및기관등록신청서양식다운.

#### [양식2] 기관등록신청서

2016년 대학생 청소년교육지원사업 기관 등록 신청서

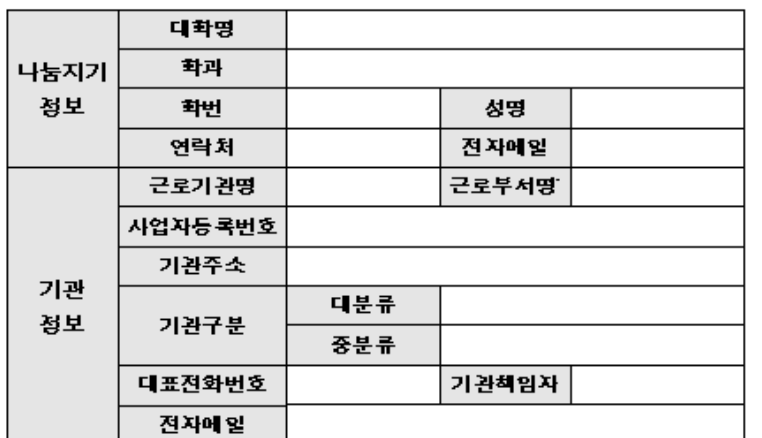

기관등록신청서

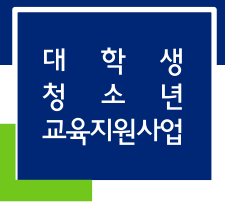

#### ③ 불가피하게 입력하지 못한 출근부는 기관 담당자에게 입력 요청을 부탁드려주시기 바랍니다.(실제 나눔지기-배움지기 활동에 관하여 기관 담당자가 확인이 가능합니다.)

②출근부는 활동일 포함 5일 이내에 꼭! 작성해주시기 바랍니다.

※ 홈페이지, 커뮤니티에안내자료및매뉴얼이게시되어있습니다.

 활동시작시, 기관선생님께사업전반에대한설명과소속대학의기준등을꼭! 안내해주시기바랍니다. 또한, 매월활동이종료된후출근부확인및승인(대학제출)처리를하셔야한다고말씀해주세요.

①나눔지기는출근부만작성한다해서 끝난것이 아닙니다!!

유의사항

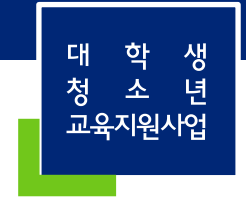

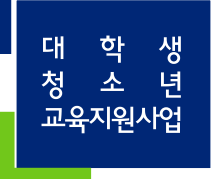

# 자주 묻는 질문

A. 미등록된 기관이라서 조회가 안 되는 겁니다. '기관등록신청서'를 대학담당자에게 제출하여 기관 등록을 요청하시기 바랍니다.

Q. 활동계획서 등록하려고 하는데, 기관이 조회가 안돼요. 어떡하죠?

활동계획서 업로드 할 때

A. 제출서류는 신청시 대학에서 별도로 요청한 서류를 올리시면 됩니다. (활동계획서 업로드 X)

Q. 신청할 때, 제출서류 업로드 부분이 있는데요. 여기엔 어떤 서류를 올려야 하나요?

A. 대학담당자께서신청기간을열어줘야활성화됩니다. 대학의신청기간을확인하여주시기바랍니다.

Q. 신청하려고하는데대학생청소년교육지원사업이비활성화되어있어요. 어떡하죠?

신청 할 때

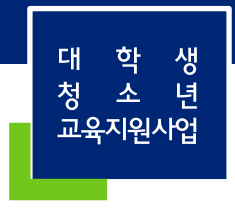

A. 첫째, 사전교육로그인시, 대학생청소년교육지원사업으로로그인하시고, 이수했는지확인. 둘째, 마이페이지에서3개강의가100% 완료되었는지확인. 셋째, 대학측에문의하여근로시작일자확인.

#### Q. 온라인사전교육다들었는데, 출근부입력이안돼요. 어떡하죠?

A. 온라인사전교육홈페이지(mentoring.kosaf.go.kr)에서로그인하신후, 마이페이지의 '필수강의진도율' 부분에수강완료가"3"으로뜨셔야완전히이수한것입니다.

#### Q. 온라인사전교육들었는데도출근부입력이안돼요. 어떡하죠?

A. 학업시간표입력, 활동계획서업로드, 기관매칭까지다완료되어야로그인가능합니다. (공인인증서로로그인불가하오니, 회원가입이되어있지않는경우 한국장학재단홈페이지 회원가입후로그인해주시기바랍니다.)

Q. 온라인 사전교육 로그인이 안돼요. 어떡하죠?

온라인 사전교육

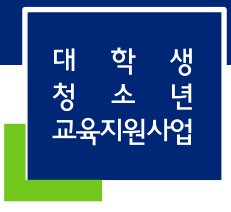

#### A. 학업시간표와겹치지않으면활동계획서이외시간에도활동가능합니다.

#### Q. 활동계획서 일정대로만 활동해야 하는 건가요?

A. 방학일자가포함된그주부터해당됩니다. 예를들어, 수요일에방학시작이면그주부터주40시간활동이가능합니다.

Q. 방학중, 주근로시간이 40시간인데, 언제부터 적용되는 건가요?

A. 대학마다상이하오니대학에문의해주시기바랍니다.

Q. 총멘토링활동시간은어떻게되나요?

활동시간 및 내용

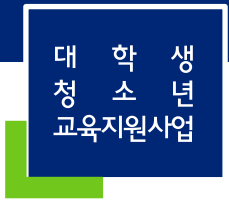

A. 장학금지급은해당대학에서활동하는모든나눔지기가출근부입력을하고, 근로기관에서 [대학제출]을해야가능합니다. 그이후에해당대학에서[출근부마감]을하고장학금을지급하오니장학금지급일자는 대학마다상이합니다. 그러므로장학금지급일자는대학에문의해주시기바랍니다.

Q. 장학금지급일자가어떻게되나요?

장학금 지급기간

A. 해당기관선생님과대학담당자께사전에양해를구하고, 배움지기에게도말씀해주시기바랍니다.

Q. 근로중단을 할경우어떻게하나요?

A. 대학생청소년교육지원사업활동기간은당해3월~내년1월입니다. 시스템에표시되는것은 신경쓰지않으셔도됩니다.

Q. 기관시스템에서 '근로 월'에 2월이 있는데 대학마다 상이해서 이렇게 뜨는 건가요?

활동시간 및 내용

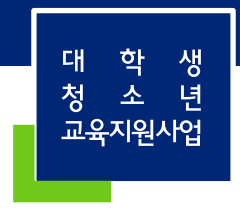

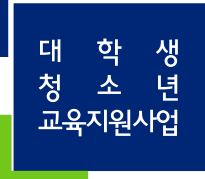

# 감사합니다

문의처 : 한국장학재단 교육기부사업부 학생봉사팀 1599-2290, 02-2259-2053~55 kormentoring@kosaf.go.kr cafe.naver.com/hellodcg